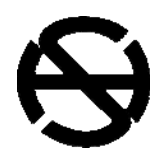

ׇ֦֧֡

張力控制送帶機

# 使用說明書

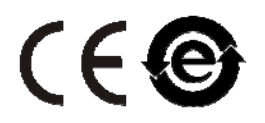

**MODEL : TC 2** 

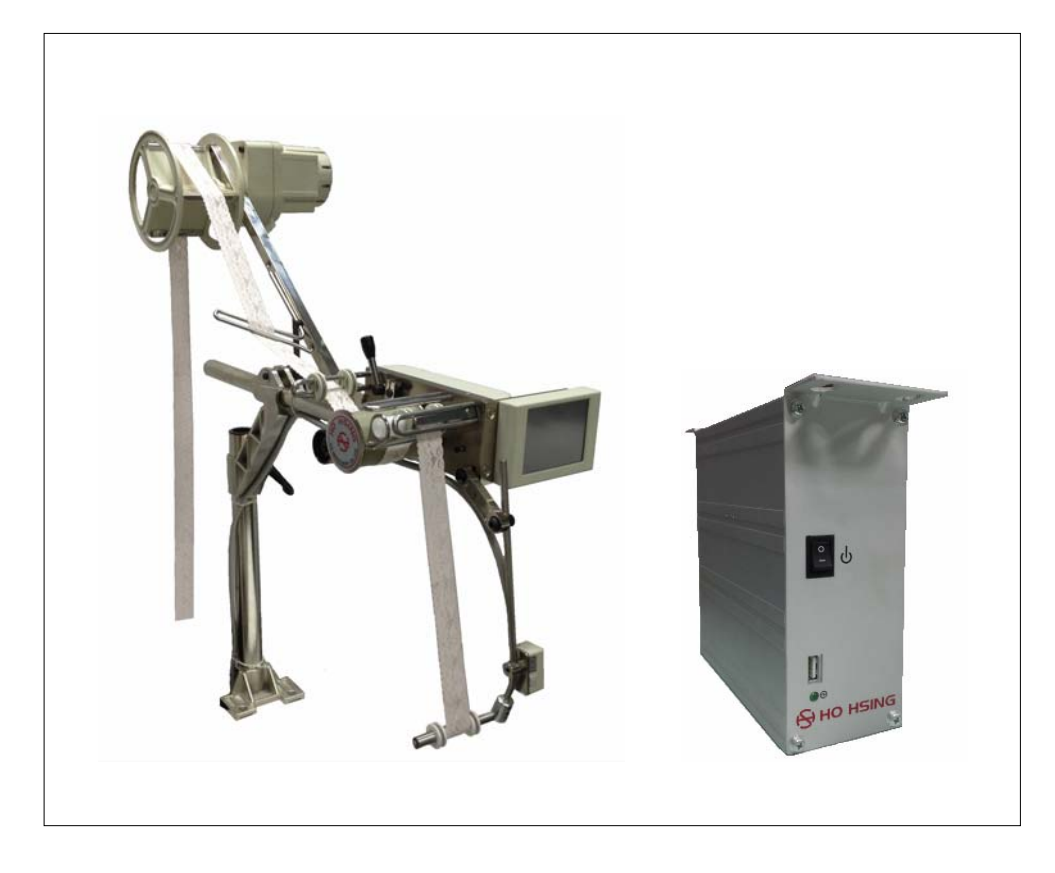

中文版

#### 賀欣全球售服網 **/ H. S. MACHINERY CO .**, **LTD**

服務專線 / SERVICE HOTLINE : +886-2-2676-5203 傳真 / FAX : +886-2-2689-6600, 2689-3657 電子郵件 / E-MAIL : service@hohsing.com.tw 網址 / WEBSITE : http: // www.hohsing.com

中國地區 **(CHINA)**  服務專線 : +86-21-64908325 傳真 : +86-21-54570064 網址 : http: // www.hohsing.com

> **346MK1040-4 2016.11**

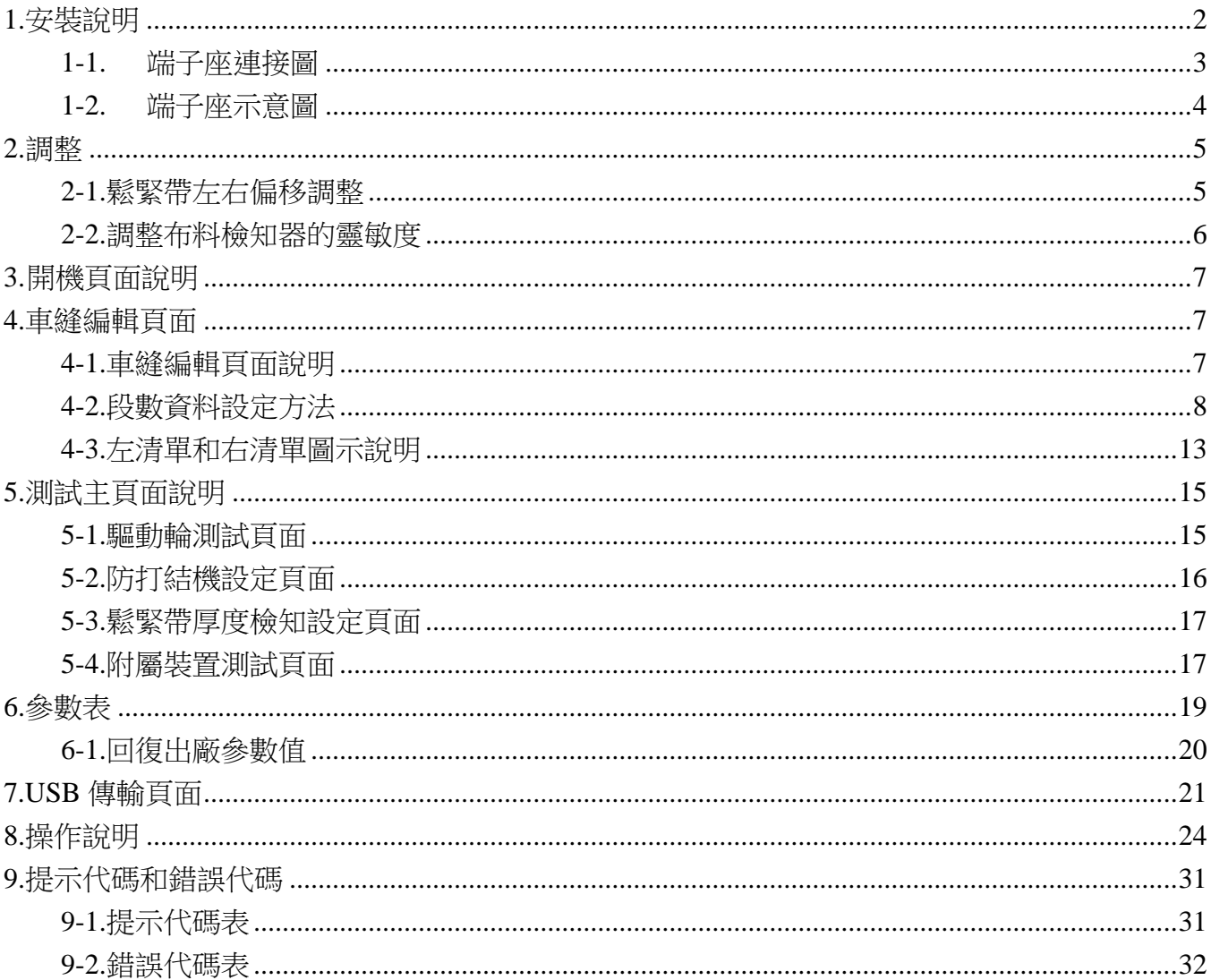

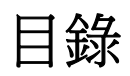

# **1.**安裝說明

TC2-U 上送

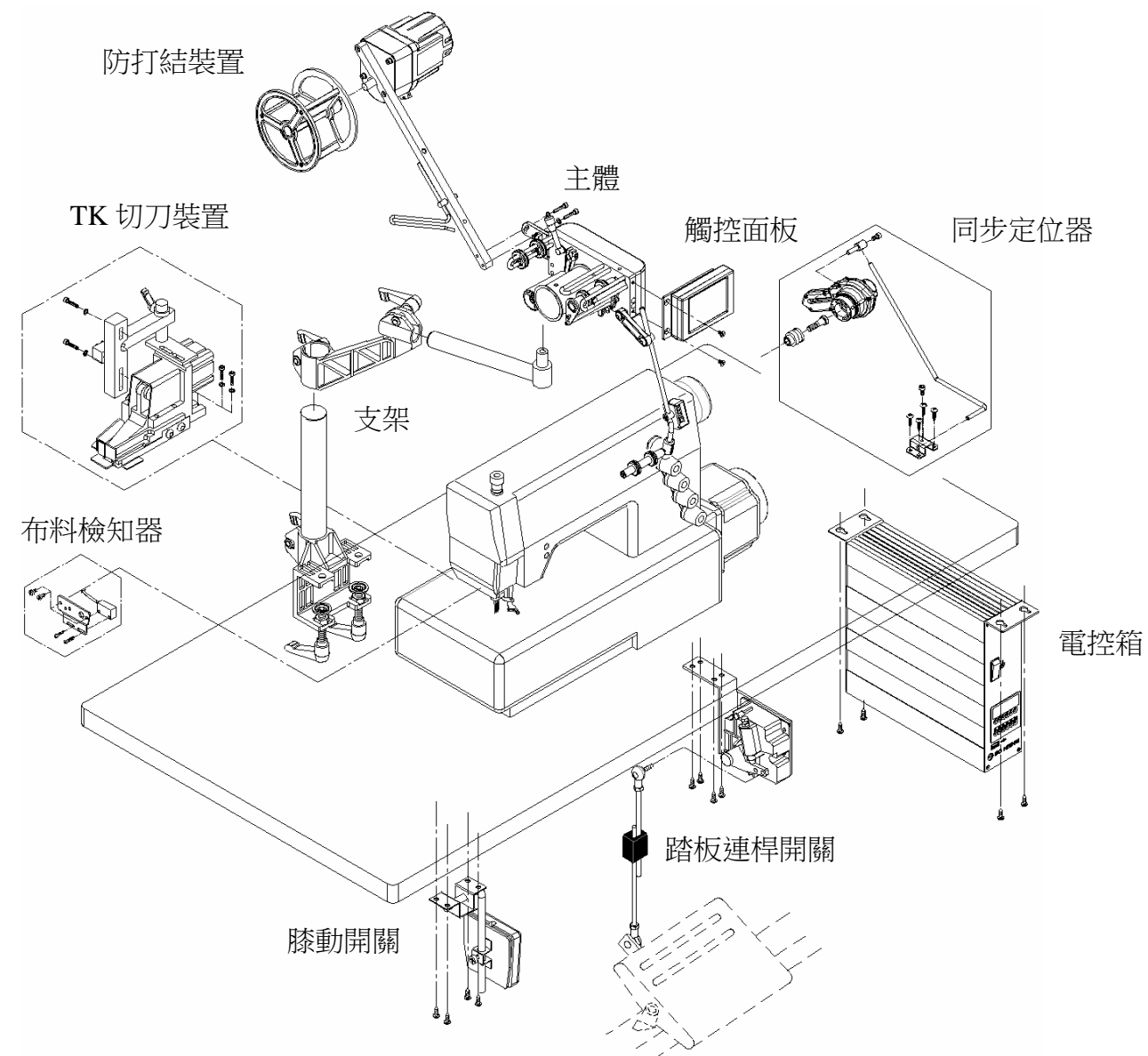

TC2-B 下送 TC2-S 側送

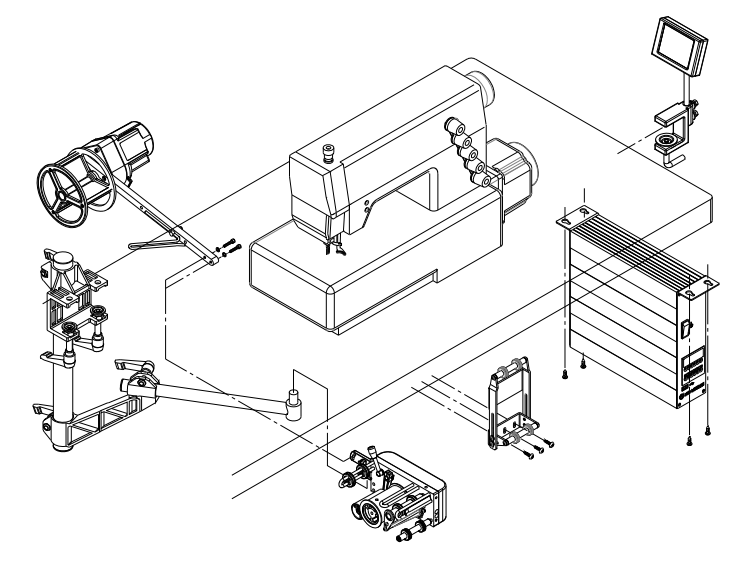

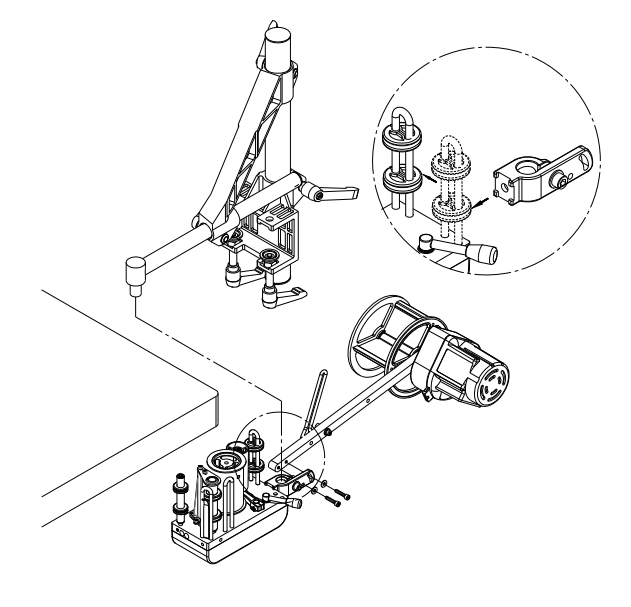

#### **1-1.** 端子座連接圖

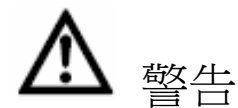

連接接線時,請務必將縫紉機的電源開關關閉,將插頭從電源 上拔下來,再請專門的技術人員進行操作。

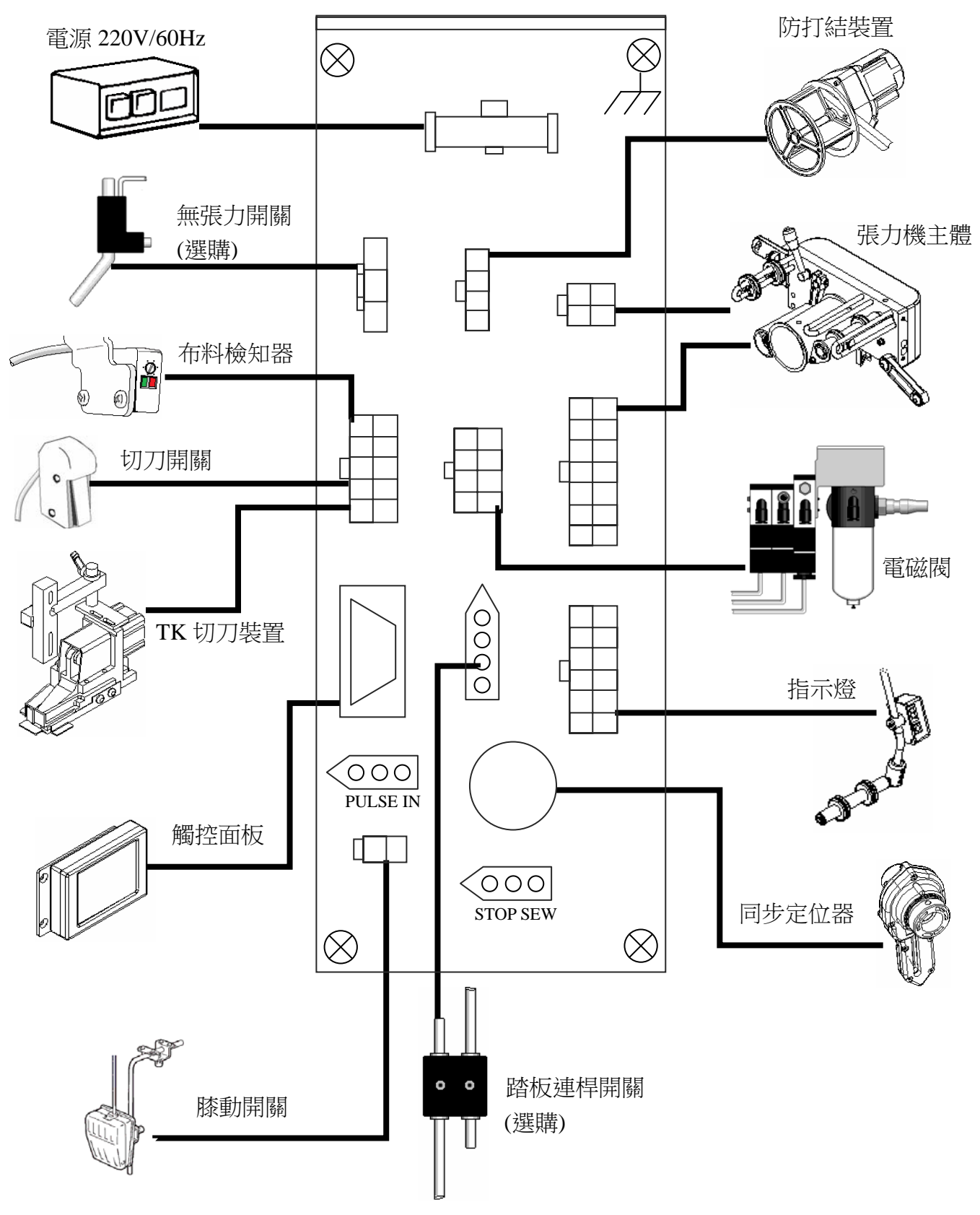

### **1-2.** 端子座示意圖

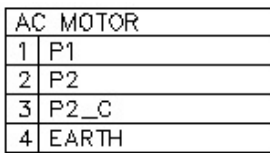

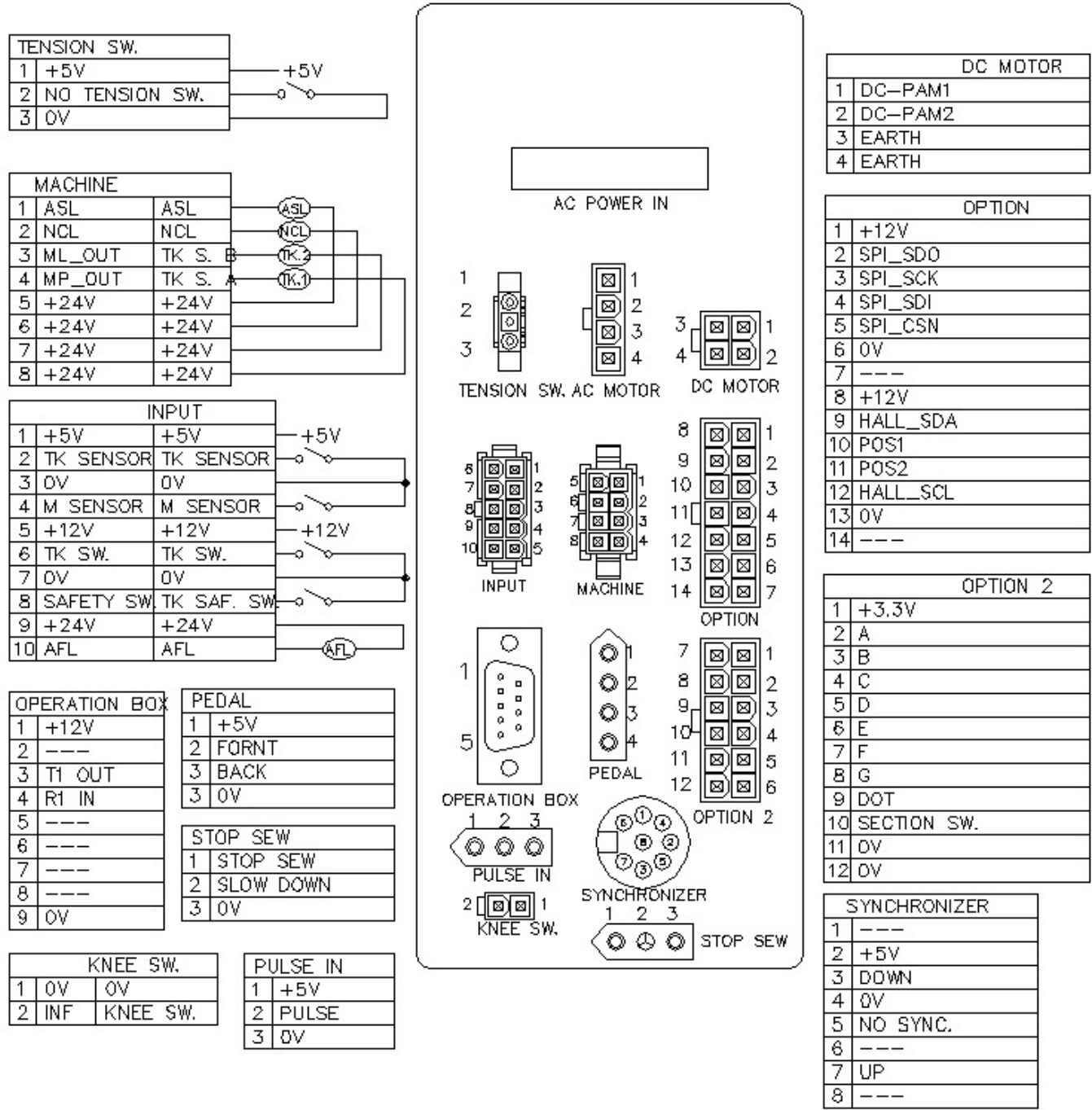

### **2.**調整

### **2-1.**鬆緊帶左右偏移調整

若鬆緊帶送帶產生左右偏移,是因為副動輪與驅動輪未保持平行,請鬆開副動輪螺絲,調整副 動輪偏心軸可調整鬆緊帶左右偏移。

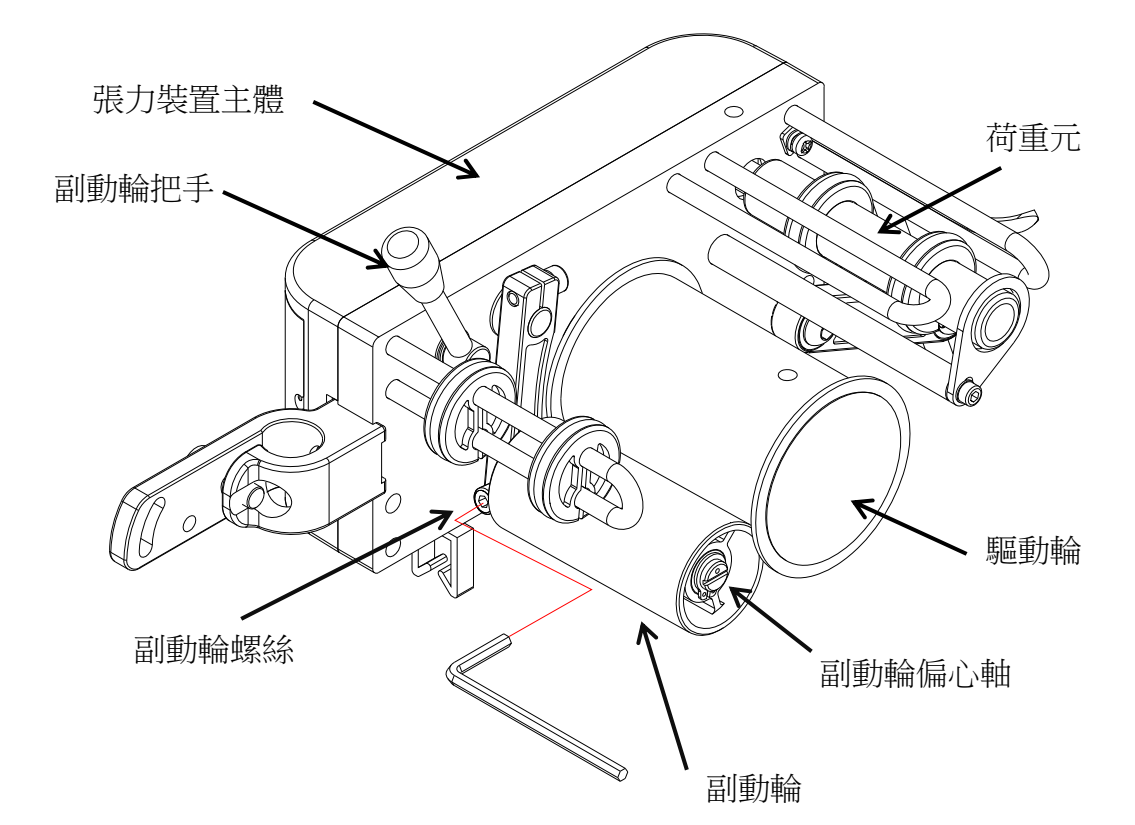

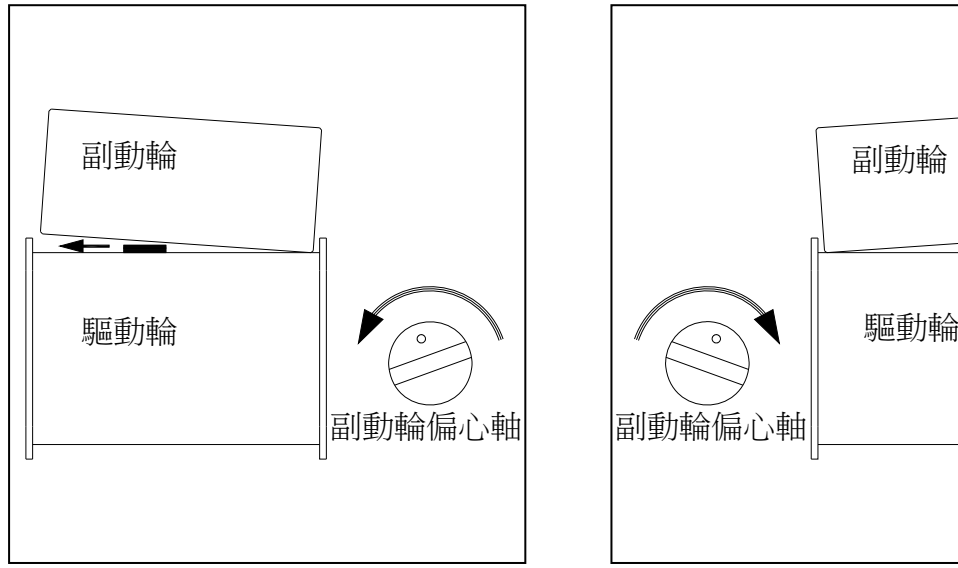

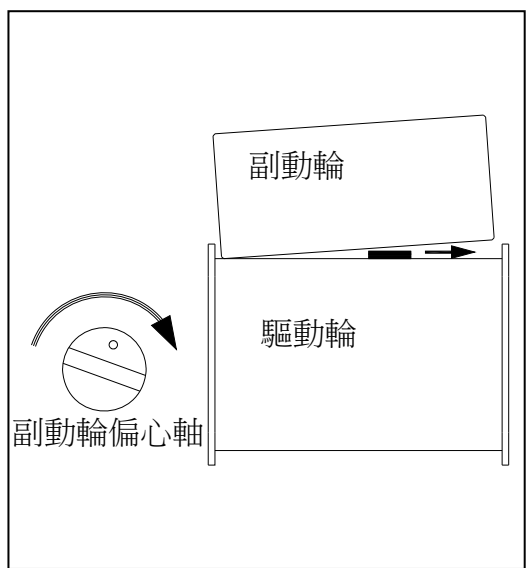

#### **2-2.**調整布料檢知器的靈敏度

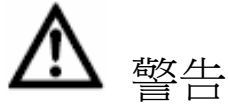

- 1. 如果不進行布料檢知器靈敏度的調整,在縫紉中時,鬆緊帶 後切刀可能會誤動作而發生危險,所以務必請專門的技術人 員進行布料檢知器靈敏度的調整。
- 2. 調整布料檢知器的靈敏度是在接通電源的情況下進行,請密 切注意縫紉機的突然運轉。
- 3. 如果布料檢知器下方的反射面(針板表面)有髒污,可能會造 成誤動作,所以請隨時保持針板表面的清潔。

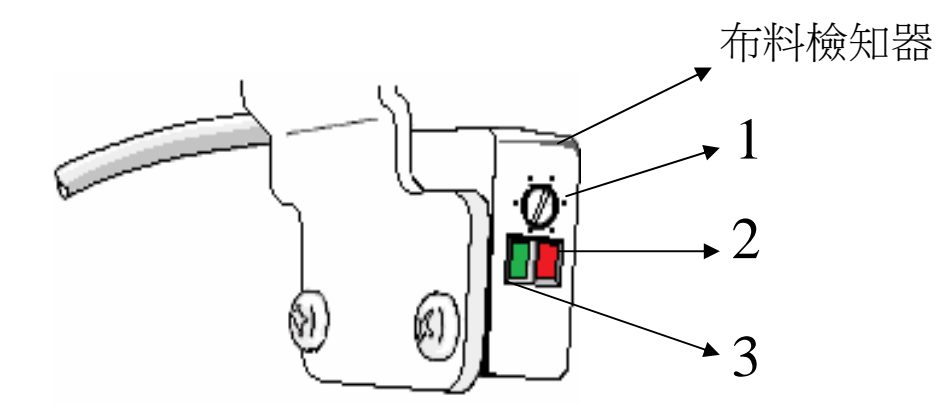

- 1.將布料檢知器上的靈敏度調整鈕 1 逆時針轉到底。
- 2.順時針緩慢的調整靈敏度調整鈕 1, 直到綠燈 3 和紅燈 2 同時亮起時,停止調整靈敏度調整 鈕 1。
- 3.將布料放在布料檢知器下方,檢查綠燈 3 是否仍然點亮而且紅燈 2 是否熄滅。 如果紅燈 2 沒有熄滅, 請逆時針緩慢的調整靈敏度調整鈕 1,直到紅燈 2 熄滅為止。

# **3.** 開機頁面說明

開機時,應顯示下列頁面。

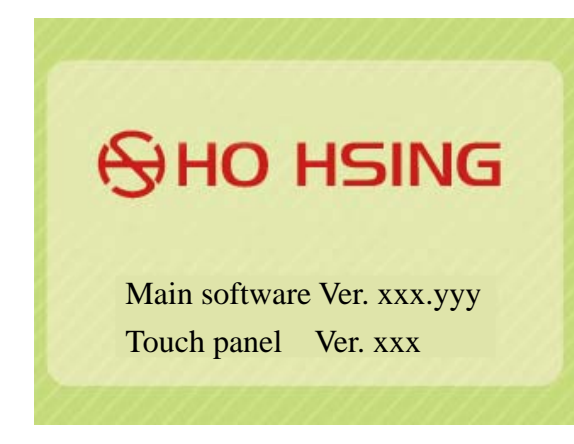

- 1. Main software Ver. xxx.yyy 顯示主機板軟體版本。
- 2. Touch panel Ver. Xxx 顯示觸控螢幕軟體版本。

## **4.**車縫編輯頁面

### **4-1.**車縫編輯頁面說明

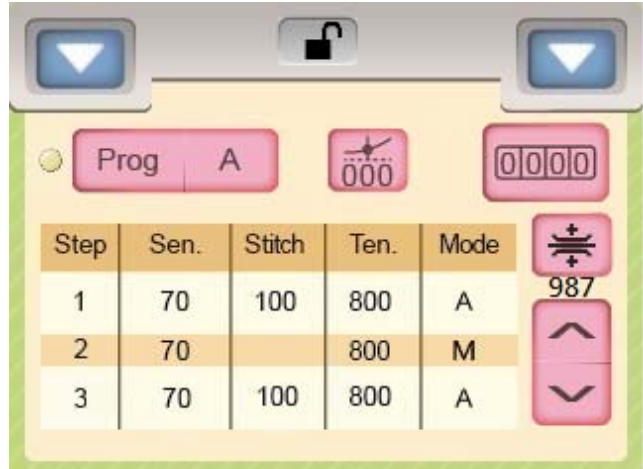

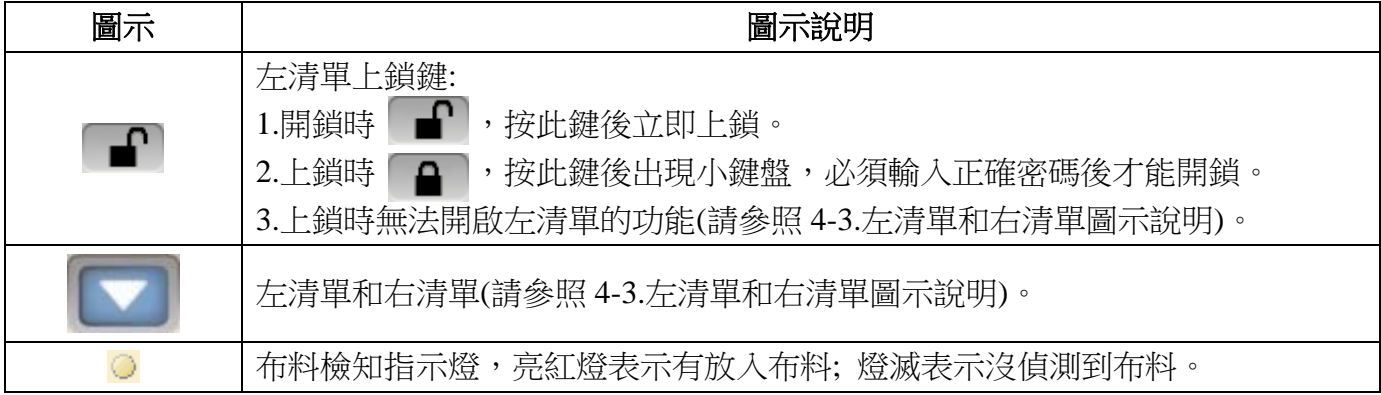

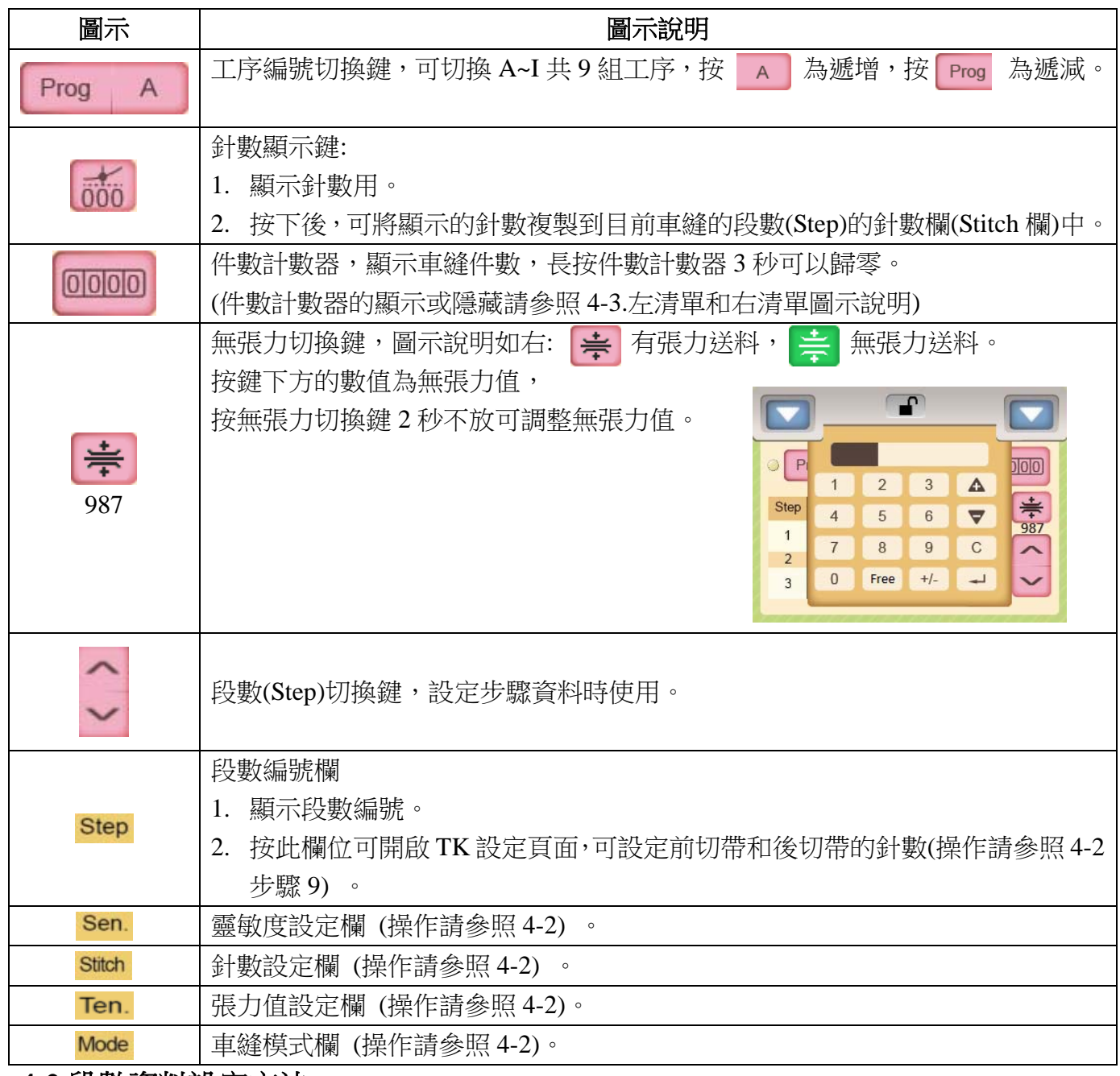

**4-2.**段數資料設定方法

步驟 1. 按 鍵選擇 A ~ I 任一組工序編號。

步驟 2. 此時光棒停在段數(Step)1 上,按下 Ten. 欄位後,出現輸入用小鍵盤,如下圖:

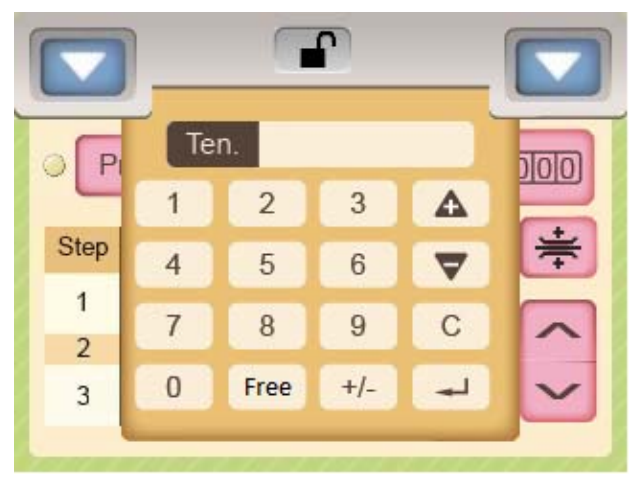

步驟 3. 利用小鍵盤輸入所需的張力值後,按 4 键回到車縫編輯頁面。

註: 1.張力值的範圍為 1~999, 值愈小, 張力愈大。

2.按 Free 鍵可快速設定無張力的張力值。

步驟 4. 如果此時鬆緊帶發生抖動現象時,請按 Sen. 欄位設定靈敏度,如下圖:

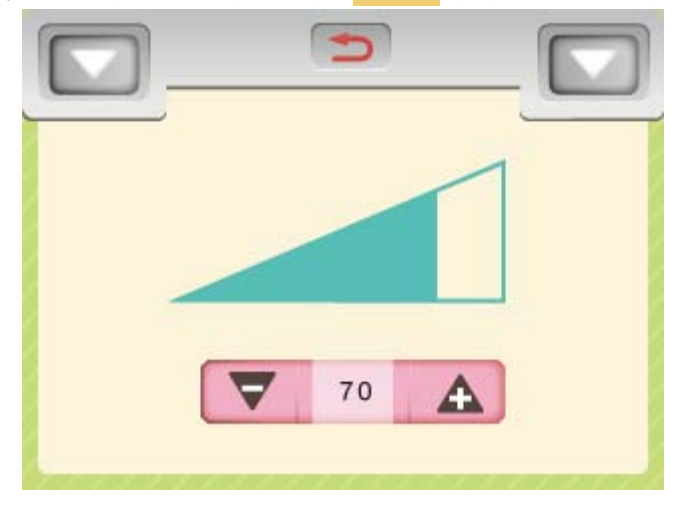

- 步驟 5. 將靈敏度值逐漸調小,直到鬆緊帶不再抖動為止,再按 | | 鍵回到車縫編輯頁面。 註:原則上在鬆緊帶不抖動的情況下,當靈敏度值愈大時,鬆緊帶的張力將控制得愈精準。
- 步驟 6. 按下 Mode 欄位,會出現 Mode 設定視窗,如下:

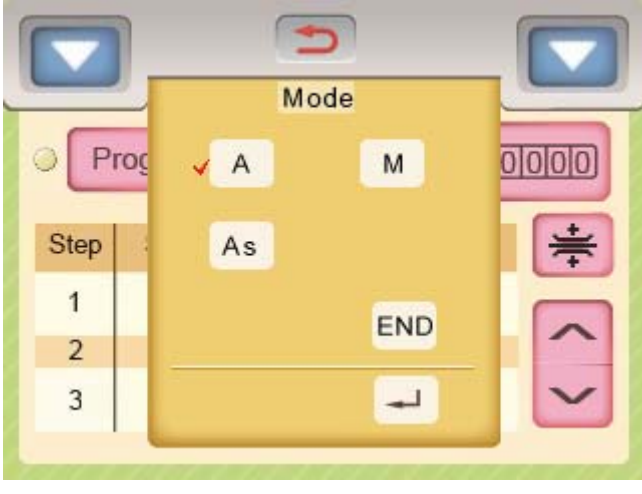

註:

6-1. 模式說明:

A(自動模式): 車縫到設定的針數後,自動跳到下一段。 M(手動模式): 在車縫過程中,必須手按跳段開關才能跳到下一段。 As(自動模式 2): 車縫過程中,必須放入布料後才會開始計數針數。 END(結束模式): 將該段設定為禁用狀態。

- 6-2. 第一段不能設定 END(結束模式)。
- $6 3.$   $\longrightarrow$  : 儲存設定, 並返回車縫頁面。
- 6-4. < : 取消設定,並返回車縫頁面。

步驟 7. 當該段數的車縫模式設定為 A 或 As 時, 必須再設定車縫的針數;請按下 Stitch 欄位後 出現輸入用小鍵盤,如下圖:

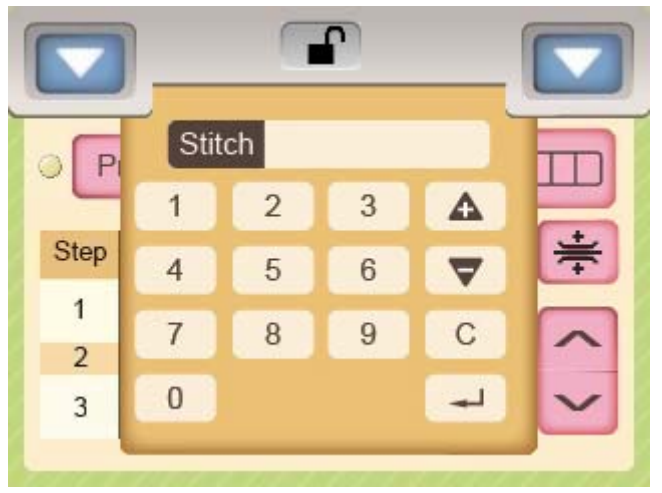

步驟 8. 利用小鍵盤輸入所需的針數。

按 一 鍵回到車縫編輯頁面。

步驟 9. 按段數編號欄(Step)開啟 TK 設定頁面,如下圖: 註:此功能只有在安裝 TK 切刀時才有效。

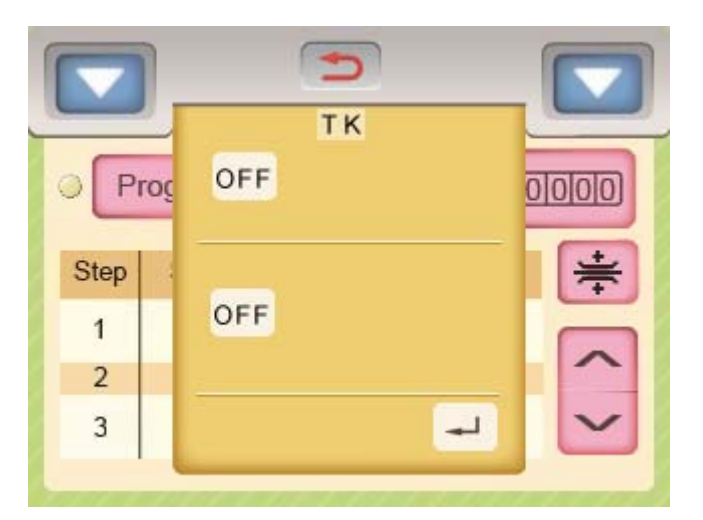

設定說明:

1.可各別開啟前切功能、後切功能以及後停車功能,如下例所示:

例. KF 開啟前切功能: 設定布放入後並車縫 10 針後切帶。

RX 開啟後切功能: 設定布離開布料檢知器後,再車縫 15 針後切帶。

設定畫面參考如圖示:

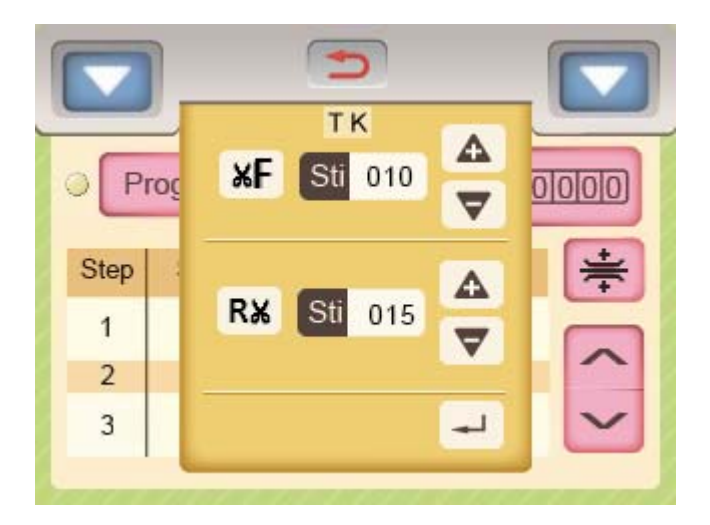

<sup>2.</sup>當段數有開啟前切帶或後切帶功能時,在車縫頁面的 Step 欄會顯示剪刀符 號,如下圖所示:

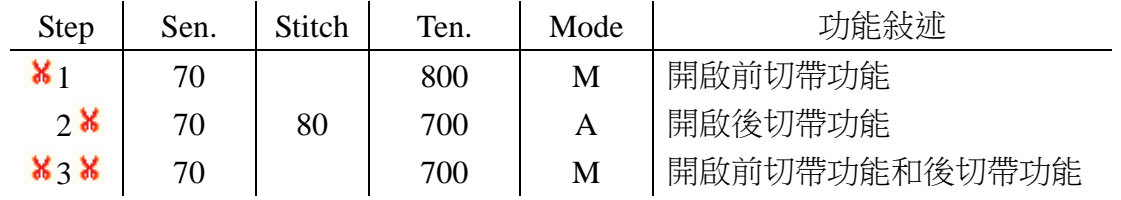

步驟 10. 重覆步驟 1~步驟 9,依序設定好所需的段數資料後,再移到下一段設為 END 模式, 如下圖:

例. 設定第1段為靈敏度為 70,張力值為 800, M 模式。

第 2 段為靈敏度為 70,車縫針數為 80 針,張力值為 700, A 模式。

第 3 段為 END 模式。

設定方式參考如下:

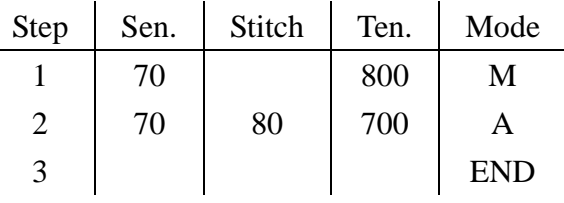

步驟 11. 如果 8 個段數不敷使用,可設定第 9 段的"goto"功能串接其他工序的段數,最多可串 連 72 段,範例如下:

例. 第 1 段為靈敏度為 70,張力值為 900, M 模式。 第 2 段為靈敏度為 70,張力值為 850, M 模式。 第 3 段為靈敏度為 70,張力值為 800, M 模式。 第 4 段為靈敏度為 70,張力值為 750, M 模式。 第 5 段為靈敏度為 70,張力值為 700, M 模式。 第 6段為靈敏度為 70,張力值為 650, M 模式。 第 7 段為靈敏度為 70,張力值為 600, M 模式。 第 8 段為靈敏度為 70,張力值為 550, A 模式, 針數 50 針。 第 9 段為靈敏度為 70,張力值為 500, A 模式, 針數 50 針。 第 10 段為靈敏度為 70,張力值為 450, A 模式, 針數 100 針。 第 11 段為靈敏度為 70,張力值為 400, A 模式, 針數 100 針。 第 12 段為靈敏度為 70,張力值為 350, A 模式, 針數 150 針。 第13段為靈敏度為70,張力值為300,M模式。 設定方式參考如下:

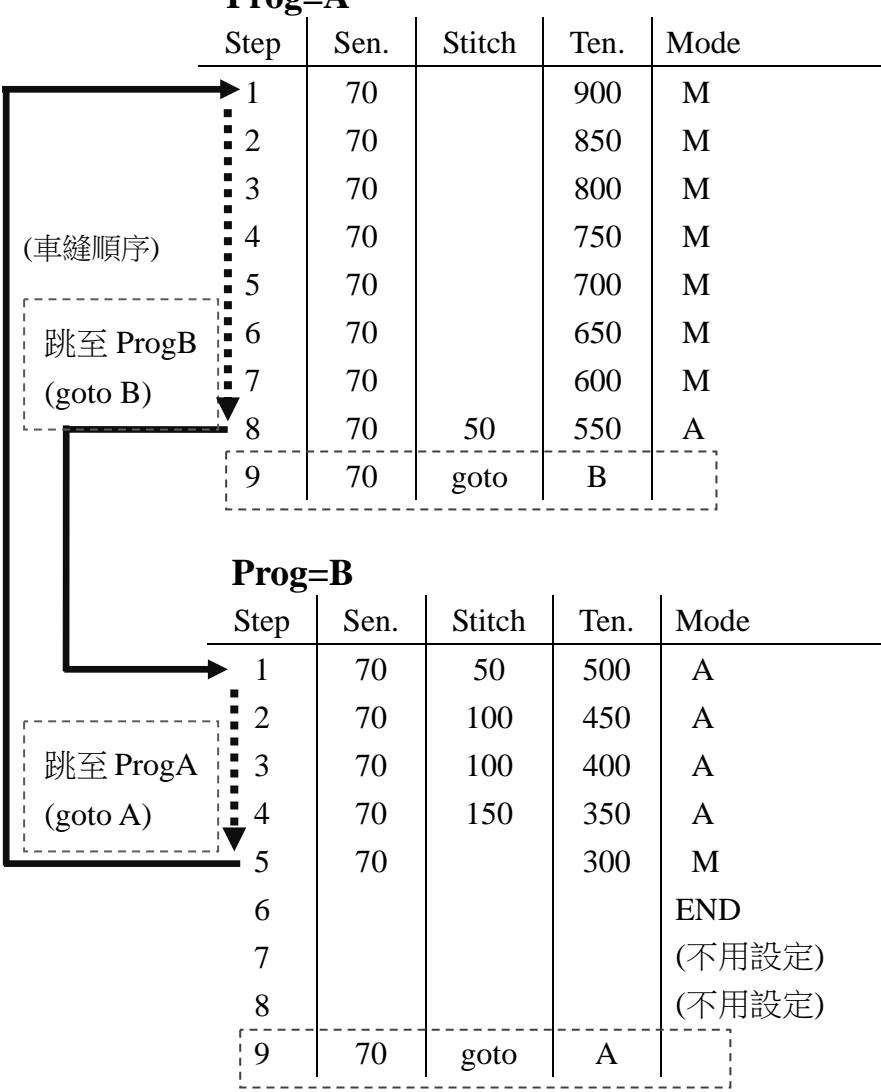

**Prog=A** 

### **4-3.**左清單和右清單圖示說明

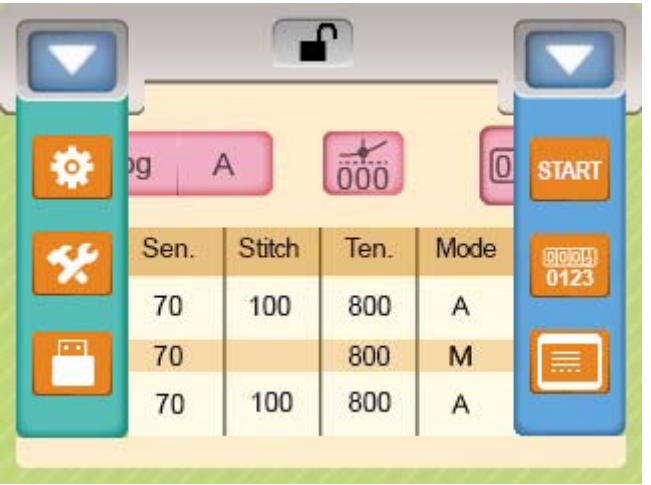

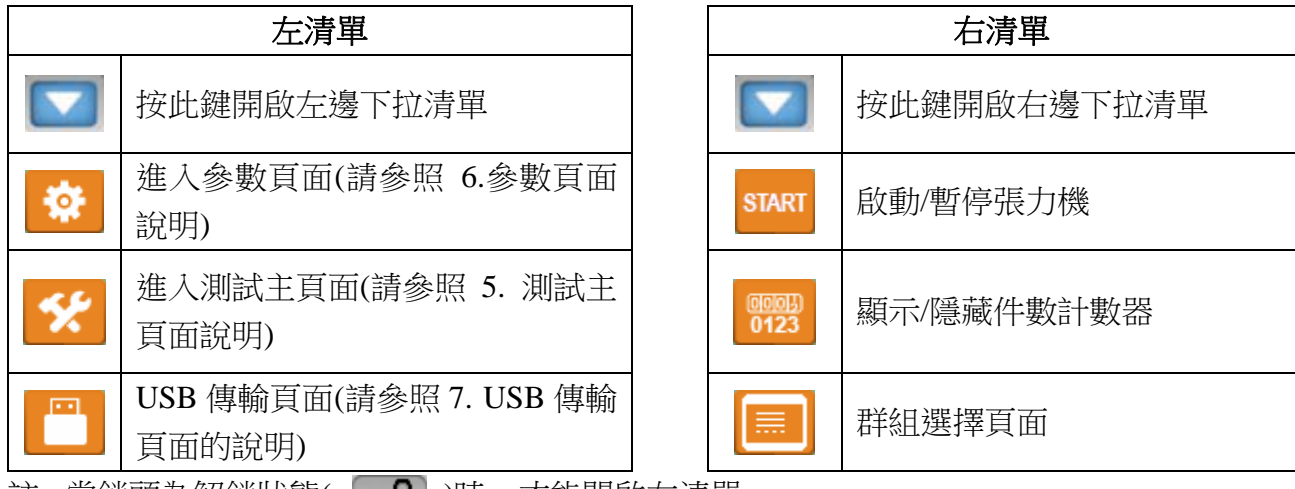

註: 當鎖頭為解鎖狀態( │ ▄ │ )時,才能開啟左清單。

- 4-3-1. START 啟動/暫停張力機: 顯示 START 時,張力機和防打結機停止運作,方便使用者穿帶或維修。 顯示 STOP 時,張力機和防打結機正常運作,可執行正常車縫動作。
- 4-3-2. 图题 顯示/隱藏件數計數器:

4-3-3. | | | 群組選擇頁面: 總共有9個群組可供選擇,每個群組有 A~I 共9個工序可供使用,每個工序有8個段數 可供使用,請參照圖示:

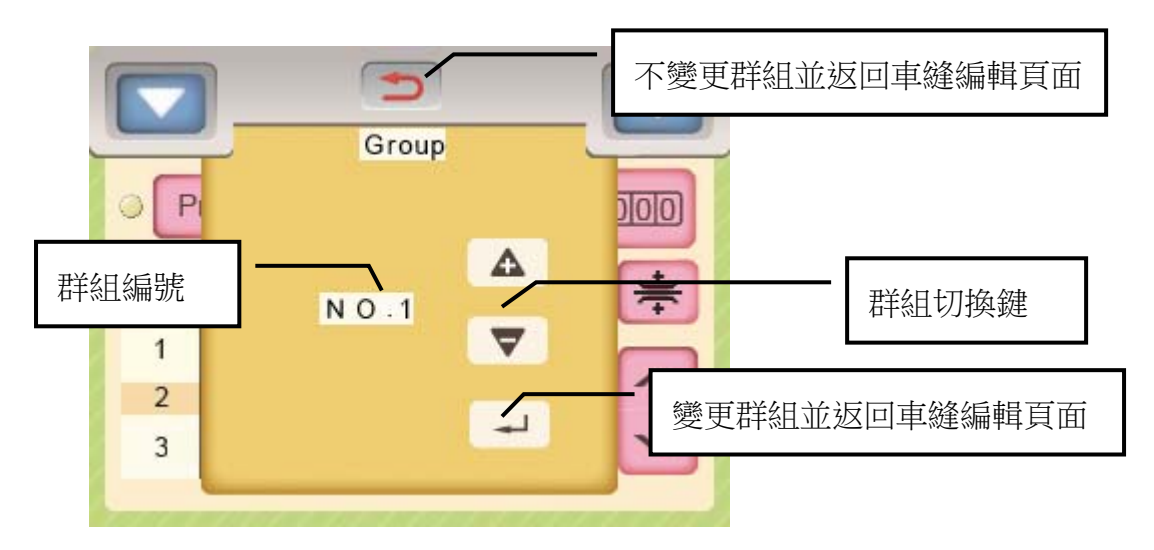

群組結構:

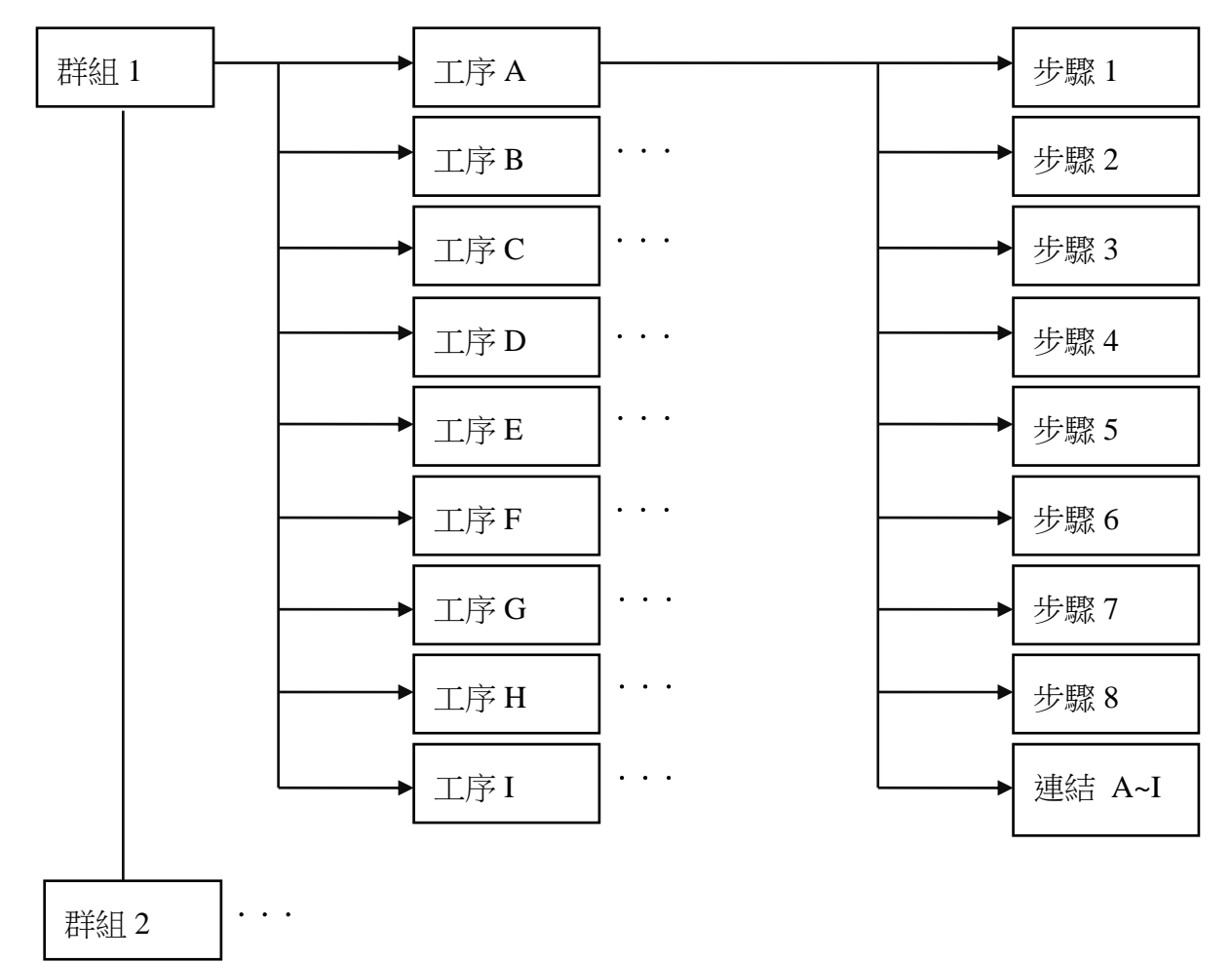

群組 9 ...

. . .

# **5.**測試主頁面說明

按左清單的測試鍵圖示 <mark><<</mark> 可開啟測試主頁面,如下圖:

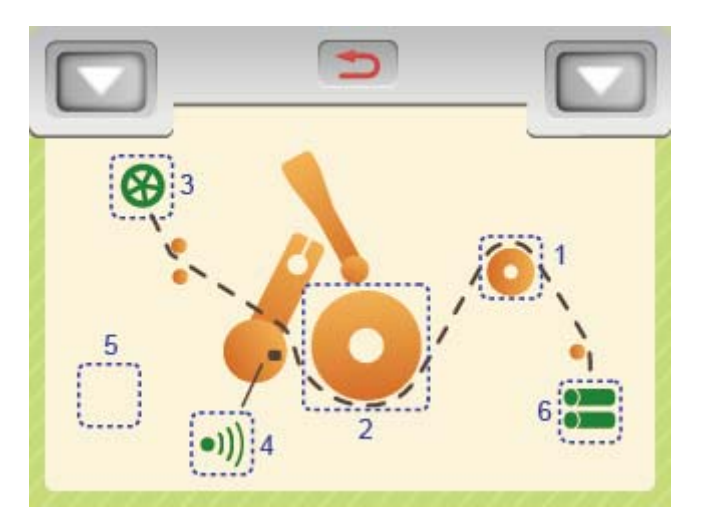

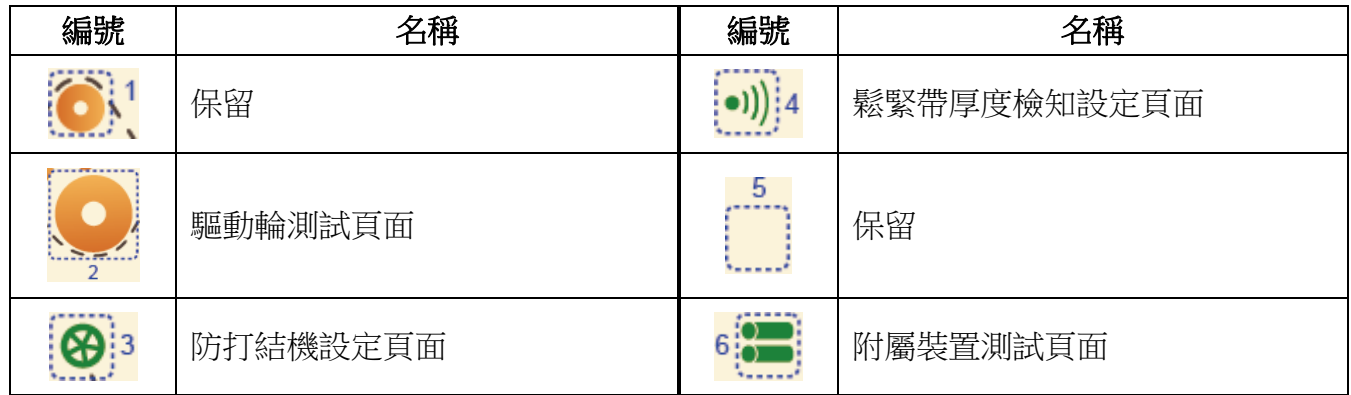

#### **5-1.**驅動輪測試頁面

按下 , 圖示會進入驅動輪測試頁面, 如下圖: 注意: 測試前,請勿穿繞鬆緊帶在驅動輪上。

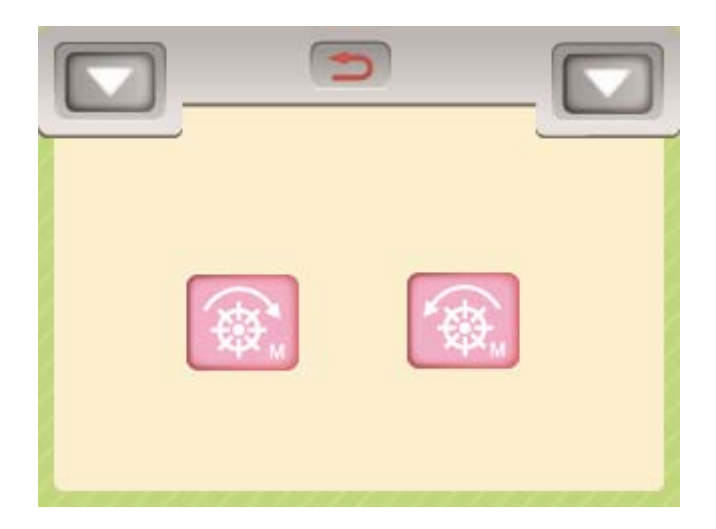

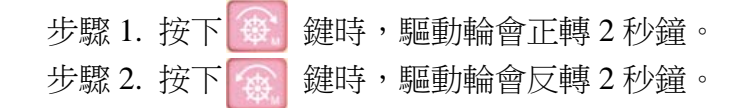

#### **5-2.**防打結機設定頁面

按下 3:3 圖示會進入防打結機設定頁面,防打結機共可設定三種動作模式,說明如下: 5-2-1. 停止模式: 防打結機不動作。

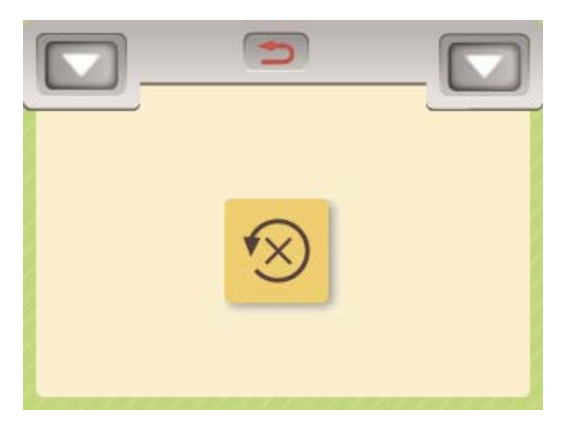

5-2-2. 同步模式: 防打結機與驅動輪同步動作。

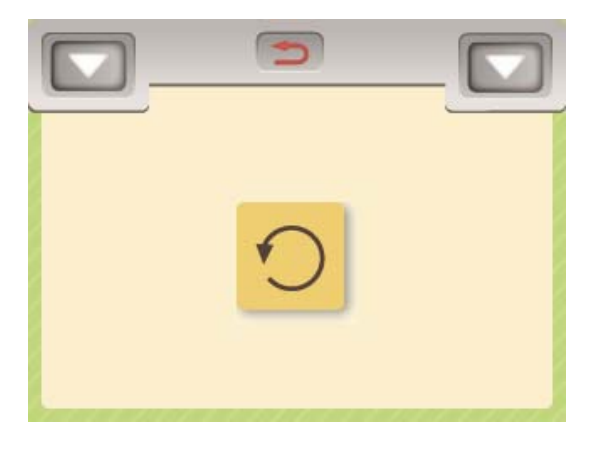

5-2-3. 防打結機間斷運轉模式: 依照所設定的秒數動作:

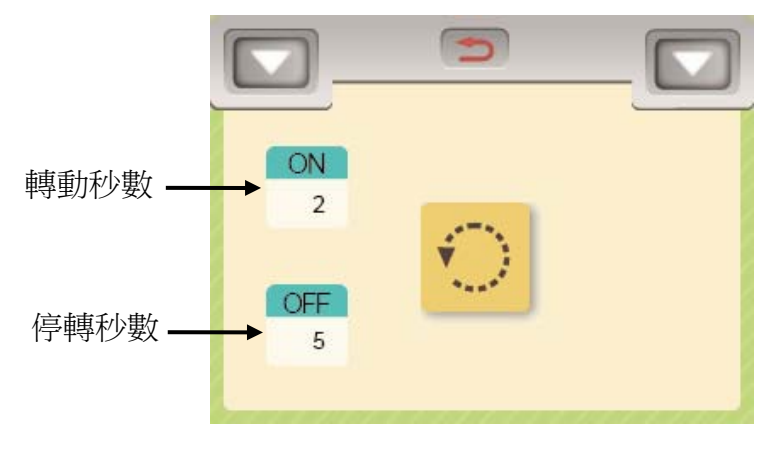

### **5-3.**鬆緊帶厚度檢知設定頁面

按下:0):4 圖示會進入鬆緊帶厚度檢知設定頁面,如下圖:

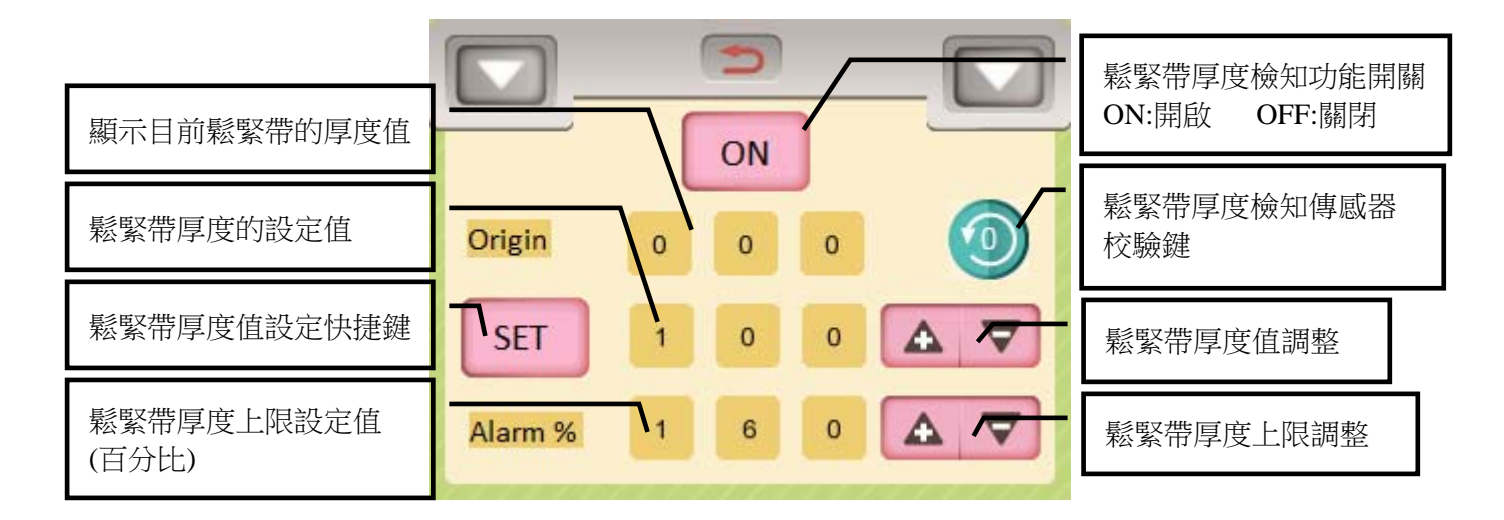

設定步驟如下:

- 步驟 1. 按"鬆緊帶厚度檢知功能開關"開啟鬆緊帶厚度檢知功能,此時該鍵顯示"ON"。
- 步驟 2. 移走穿繞在驅動輪和副動輪上的鬆緊帶,並關上副動輪把手,檢查鬆緊帶的厚度值 (Origin)應該介於-5~+5 之間,若厚度值不正確,請執行步驟 3 校驗鬆緊帶厚度檢知傳 感器。
- 步驟 3. 按下"鬆緊帶厚度檢知傳感器校驗鍵"後,觸控螢幕出現提示"N074:tape thickness sensor calibration OK"後,表示校驗完成,此時鬆緊帶的厚度值(Origin)應該介於-5~+5 之間。
- 步驟 4. 將鬆緊帶穿繞過驅動輪和副動輪之間,此時 Origin 欄位會顯示該鬆緊帶的厚度值。
- 步驟 5. 按下 SET 鍵,可以立即將鬆緊帶的厚度值(Origin)複製到 SET IIIII 欄位。
- 步驟 6. 設定鬆緊帶厚度上限設定值(百分比),最大可設定到鬆緊帶厚度的 200%(兩倍),當車 縫過程中,如果鬆緊帶厚度超過此上限值時,系統將出現警報 E075。

#### **5-4.**附屬裝置測試頁面

按下 6 | | 進入附屬裝置測試頁面, 如下圖:

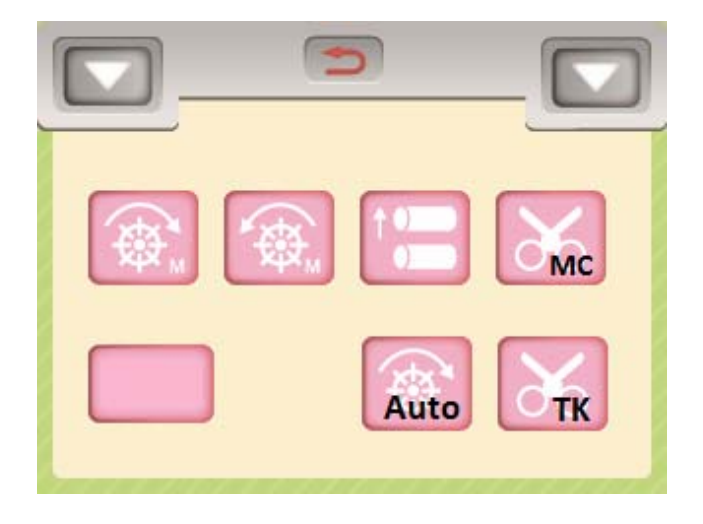

#### 操作說明:

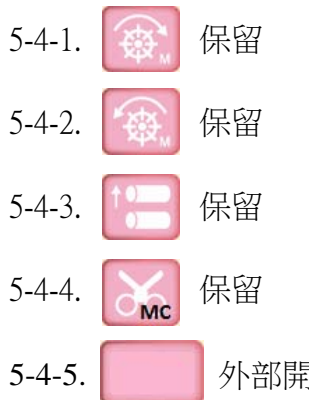

5-4-5. 外部開關和外部按鍵狀態視窗:

外部開關被啟動或外部按鍵被按下時,狀態視窗顯示的訊息說明如下:

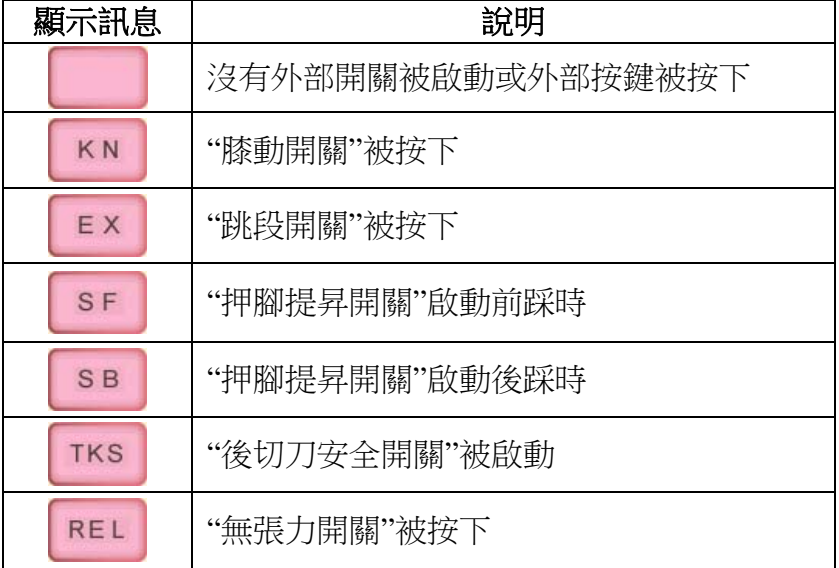

## 5-4-6. Auto 保留

5-4-7.  $\begin{bmatrix} \bullet \bullet \bullet \bullet \bullet \bullet \bullet \bullet \bullet \end{bmatrix}$ 後切刀測試鍵(須搭配後切刀裝置): 按下此鍵後,後切刀會作切帶動作。

# **6.**參數表

### 按左清單的參數圖示 第 可開啟參數頁面,各參數的功能說明如下:

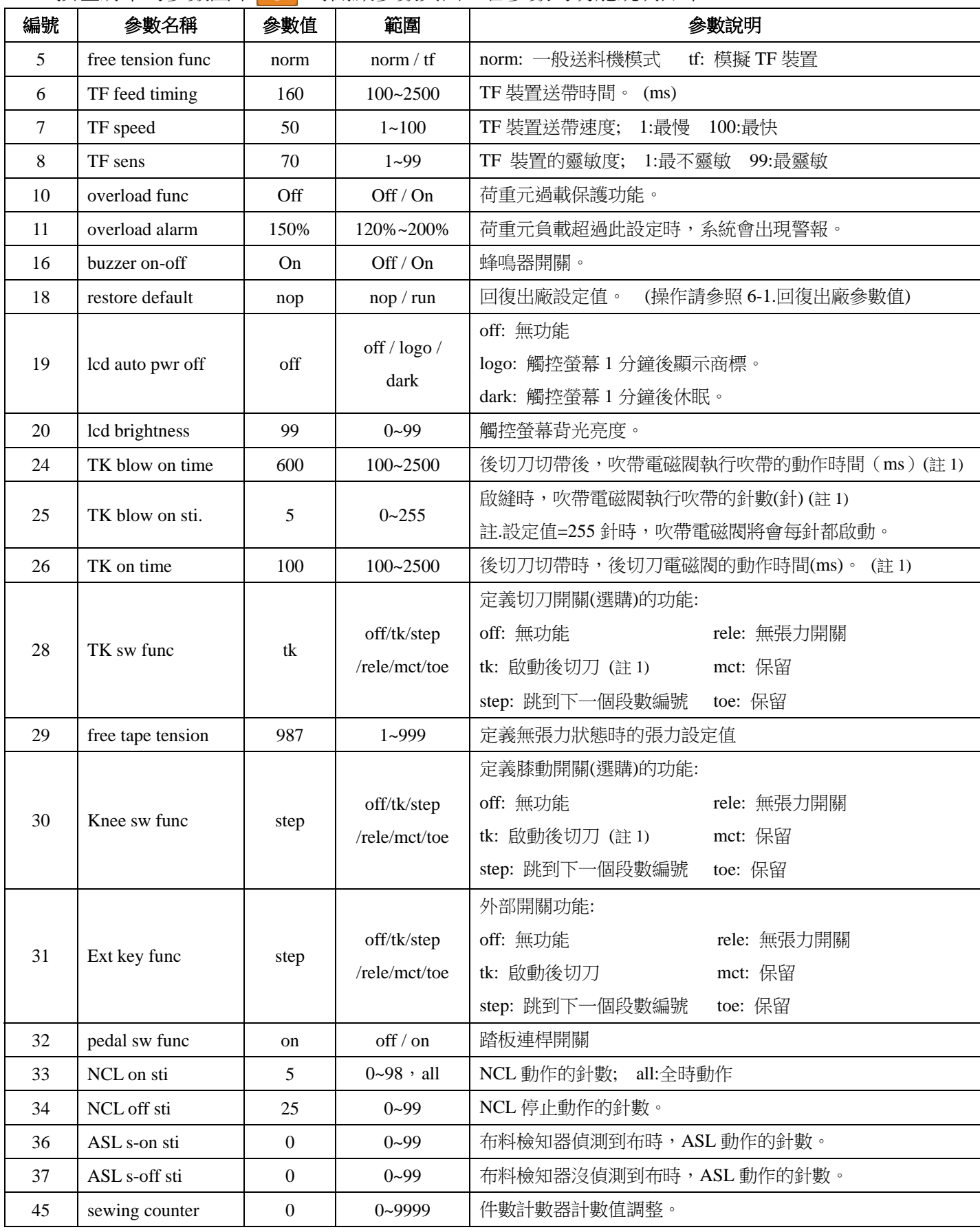

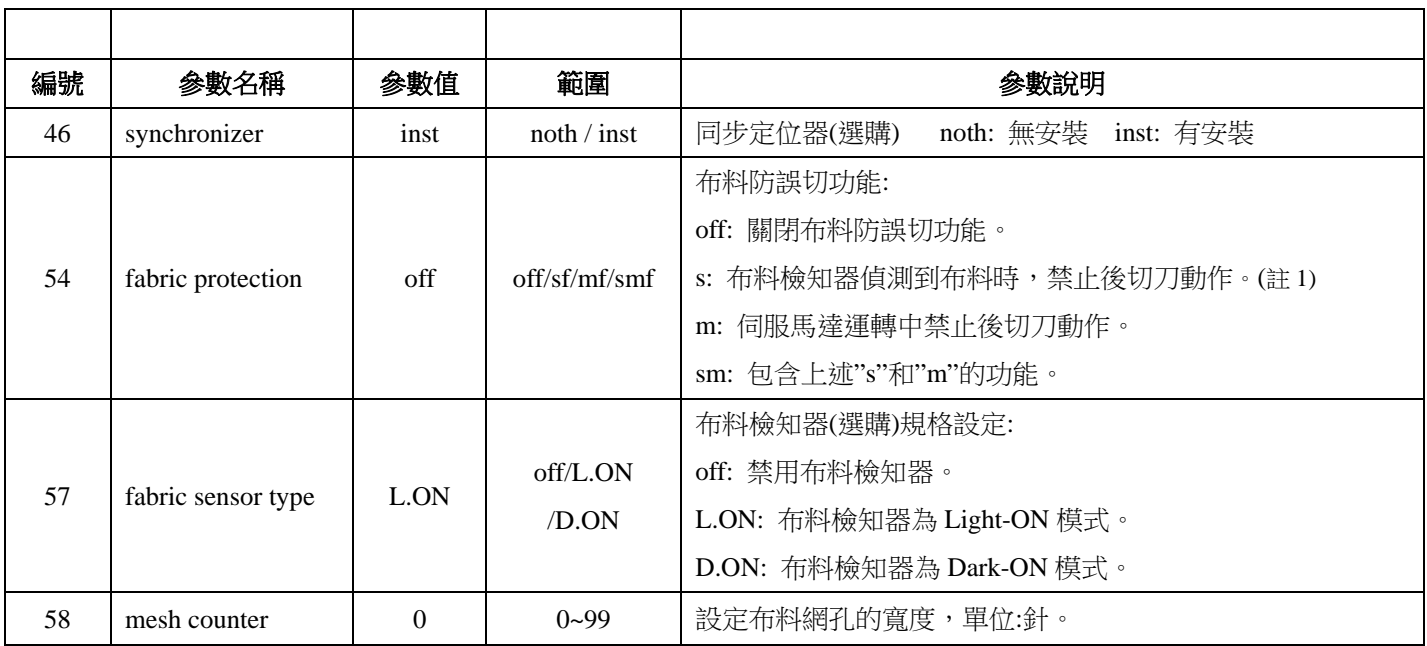

註 1.此功能需搭配後切刀才能使用。

#### **6-1.**回復出廠參數值

要將參數頁面的所有參數值回復成出廠參數值時,請參照下列步驟:

- 步驟 1. 按左清單的參數圖示 ※ 進入參數頁面。
- 步驟 2. 移動光棒到參數 18。
- 步驟 3. 按"+"鍵後出現確認視窗,如下圖所示:

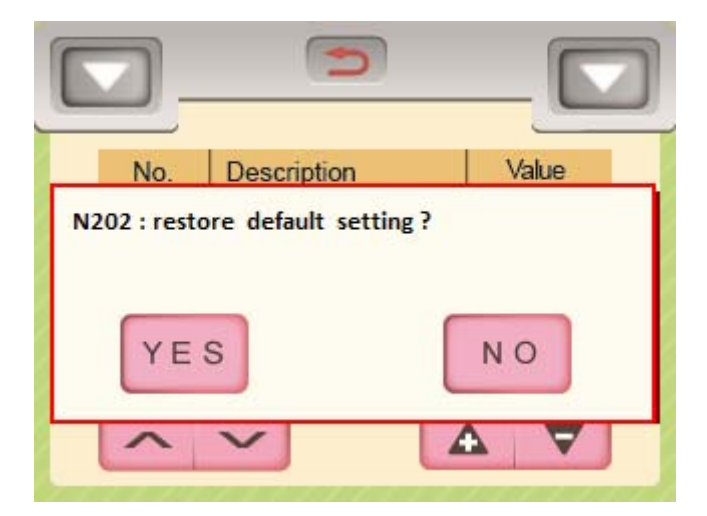

步驟 4. 按 YES 鍵後,出現提示訊息" N099:Please reboot" 。

步驟 5. 重啟電源後,參數頁面的所有參數值已經回復成出廠參數值。

## **7.USB** 傳輸頁面

按左清單的 USB 鍵圖示 T 可開啟 USB 傳輸頁面,如下圖所示:

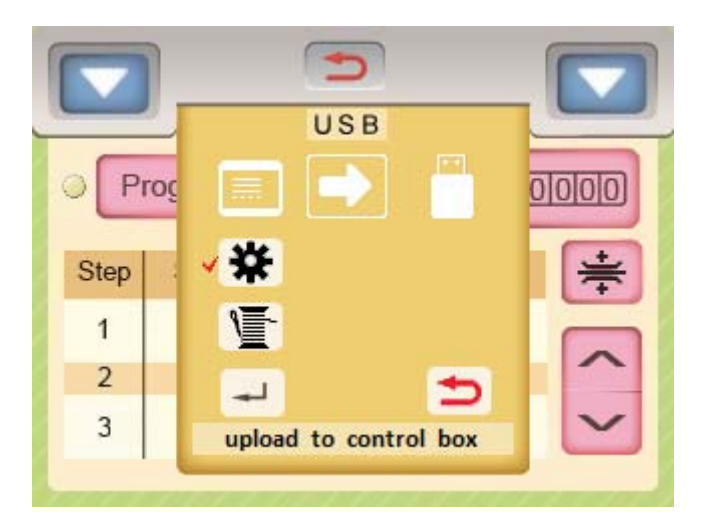

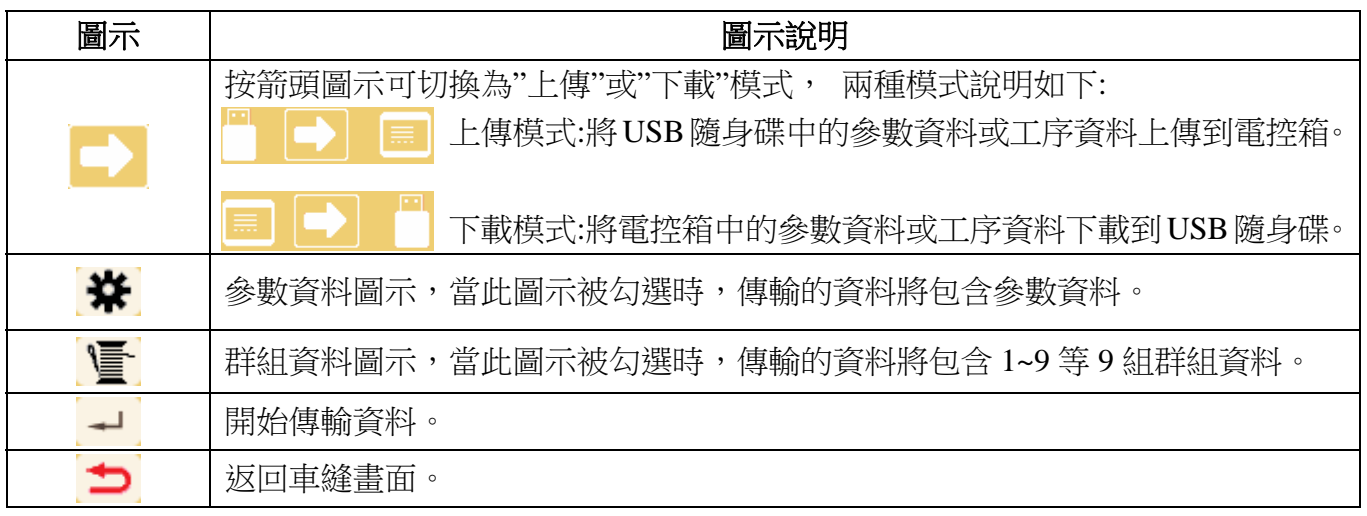

7-1. 下載模式

將電控箱中的參數資料和工序資料下載到 USB 隨身碟的操作步驟如下:

步驟 1. 按箭頭圖示切換為下載模式。

- 步驟 2. 將 USB 隨身碟插入電控箱前方的 USB 接口中,若聽見嗶一聲,表示電控箱已偵測 到 USB 隨身碟的存在。
- 步驟 3. 勾選 第 圖示,選擇下載電控箱參數頁面的所有參數。
- 步驟 4. 勾選 | | 圖示,選擇下載電控箱 1~9 等 9 組群組資料,此時畫面顯示如下:

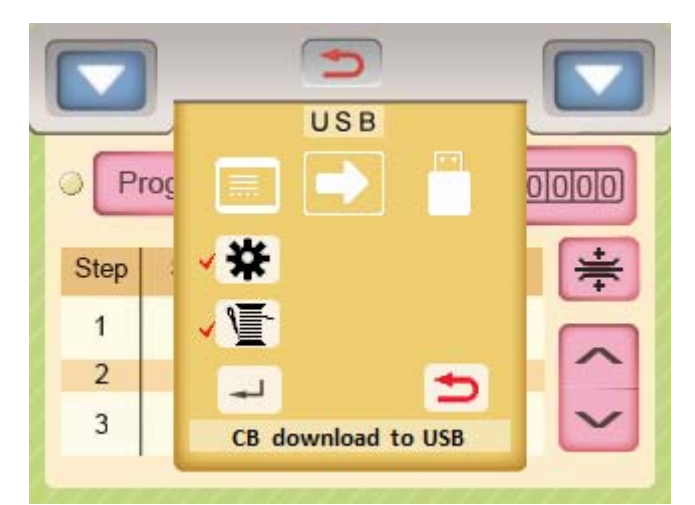

步驟 5. 按 -- 鍵後會出現確認視窗,如下圖所示,按下 YES 鍵後電控箱的參數資料會下 載到USB隨身碟根目錄的TCPARAME.TCD檔案中,電控箱的工序資料會下載到USB 隨身碟根目錄的 TCPROCES.TCD 檔案中。

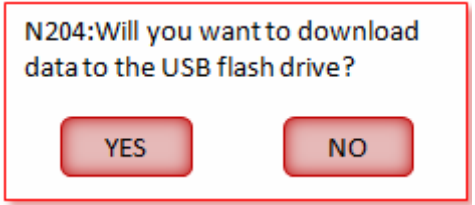

- 步驟 6. 操作盒出現下列提示時表示傳輸動作已完成。 N045:Control box params download to USB OK N047:Control box sewing data download to USB OK
- 註: 電控箱在下載參數和工序資料到 USB 隨身碟前,如果 USB 隨身碟的根目錄早已經有存 在 TCPARAME.TCD 檔和 TCPROCES.TCD 檔,則這兩個檔案會先被備份到 USB 隨身碟 根目錄的 TCPARAME.BA1 檔和 TCPROCES.BA1 檔中,然後電控箱再將最新的參數資 料和工序資料寫入 USB 隨身碟根目錄的 TCPARAME.TCD 檔和 TCPROCES.TCD 檔。
- 7-2. 上傳模式

將 USB 隨身碟中的參數資料和工序資料上傳到電控箱的操作步驟如下。

- 步驟 1. 按箭頭圖示切換為上傳模式。
- 步驟 2. 將 USB 隨身碟插入電控箱前方的 USB 接口中,若聽見嗶一聲,表示電控箱已偵測 到 USB 隨身碟的存在。
- 步驟 3. 勾選 当 圖示,選擇上傳 USB 隨身碟中的參數資料(TCPARAME.TCD)到電控箱。
- 步驟 4. 勾選 圖示,選擇上傳 USB 隨身碟中 1~9 等 9 組群組資料(TCPROCES.TCD)到 電控箱,此時畫面顯示如下:

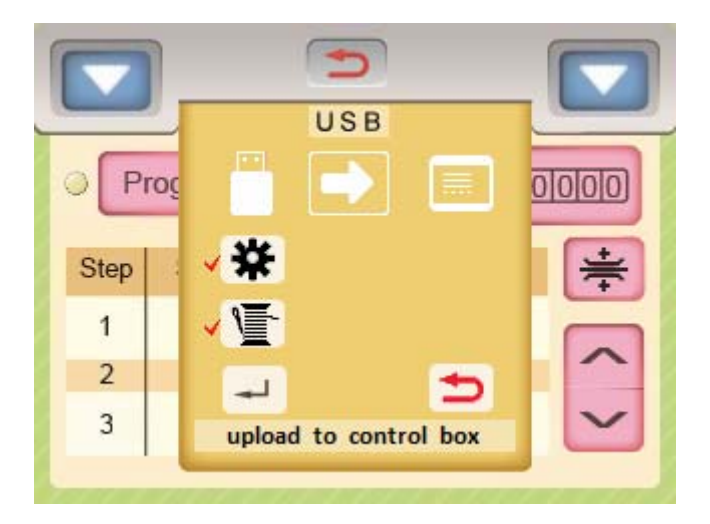

步驟 5. 按 -- 鍵後會出現確認視窗,如下圖所示,按下 YES 鍵後 USB 隨身碟的參數資料 (TCPARAME.TCD)和工序資料(TCPROCES.TCD)會立即上傳到電控箱中。

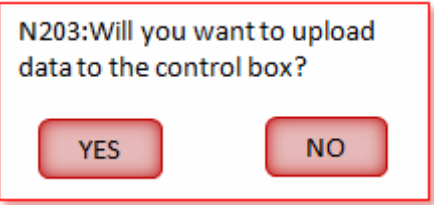

- 步驟 6.操作盒出現下列提示時表示傳輸動作已完成,請重新開機。 N044:USB params Upload to control box OK.Please reboot. N046:USB sewing data upload to control box OK.please reboot.
- 註: 在上傳模式中,如果 USB 隨身碟的根目錄沒有 TCPARAME.TCD 檔,則 < 自動隱藏; 同理,如果 USB 隨身碟的根目錄沒有 TCPROCES.TCD 檔,則 圖示也 會自動隱藏。

# **8.**操作說明

例 1.單段工程,張力值=700。

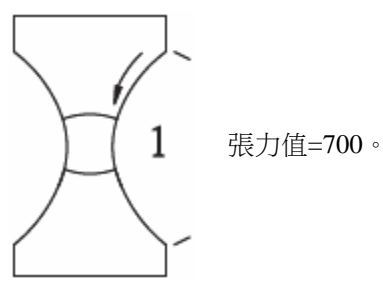

操作說明:

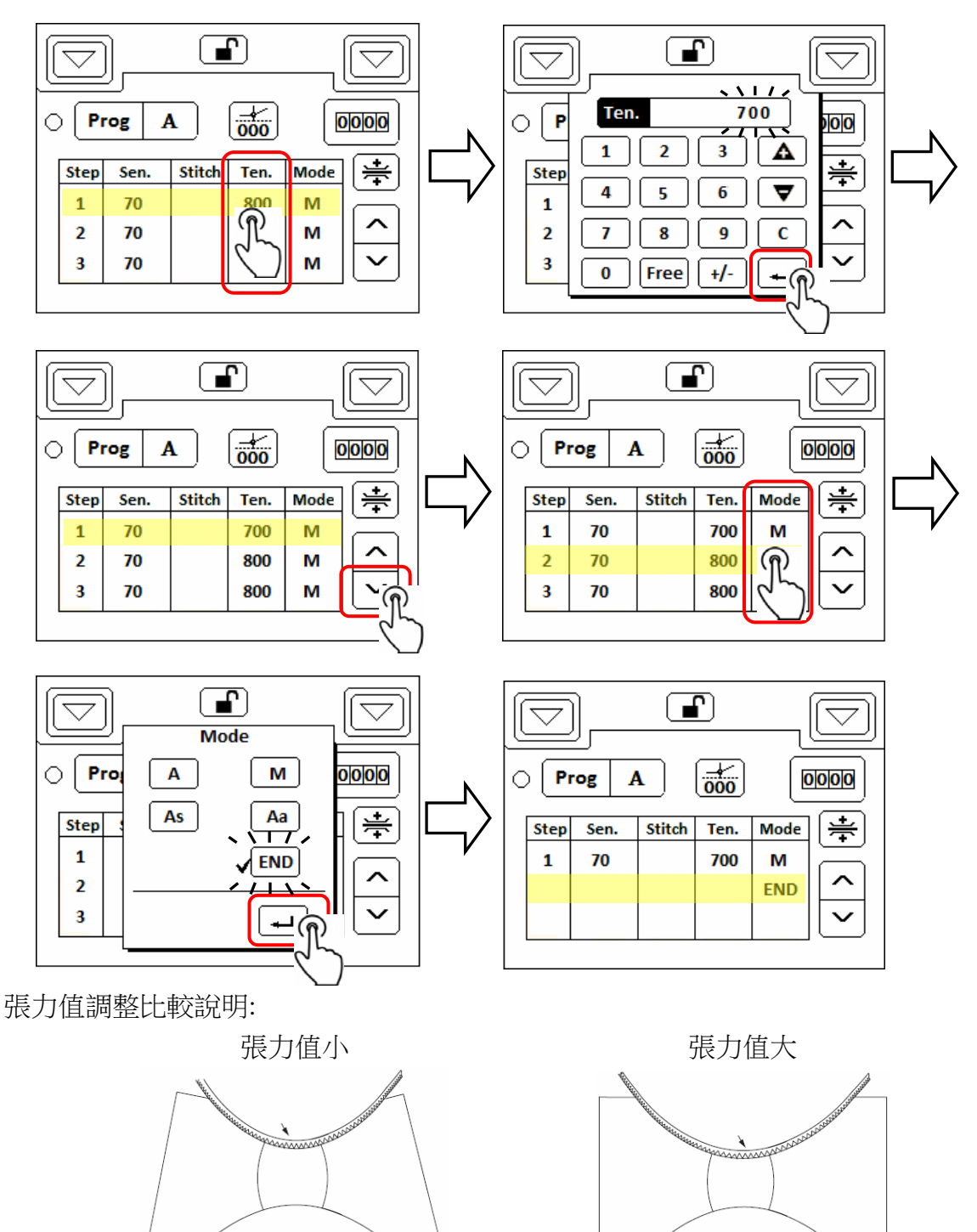

例 2.第 1-2 段工程為自動換段。(必須搭配同步定位器使用)

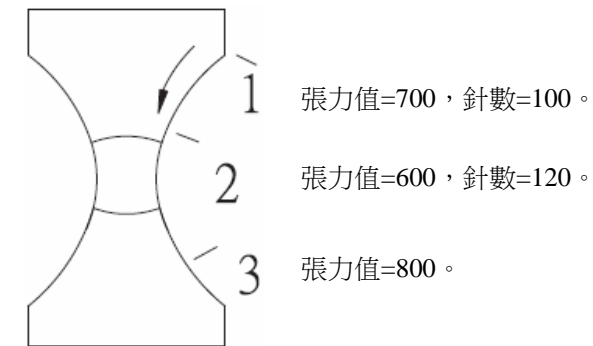

操作說明:

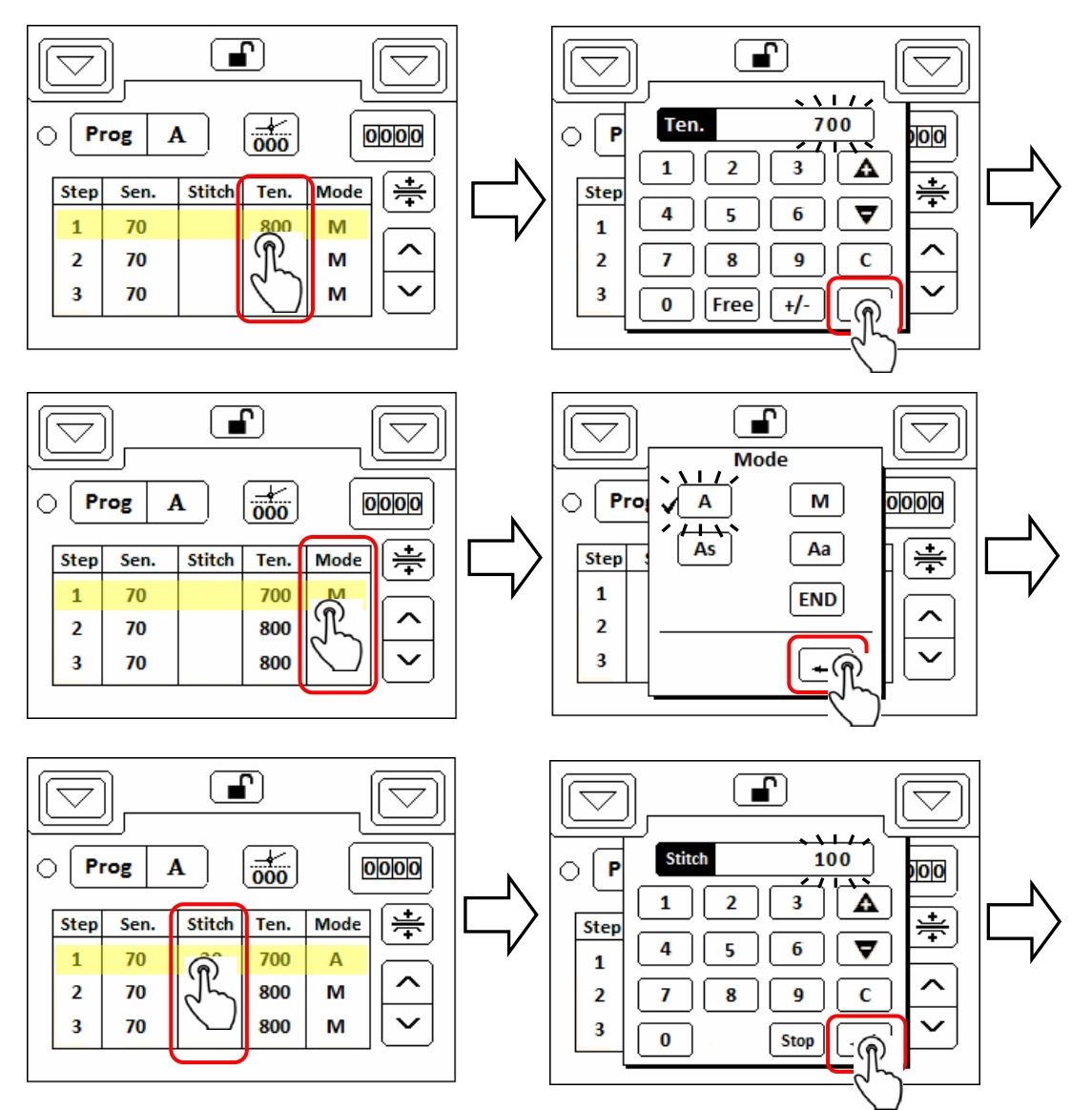

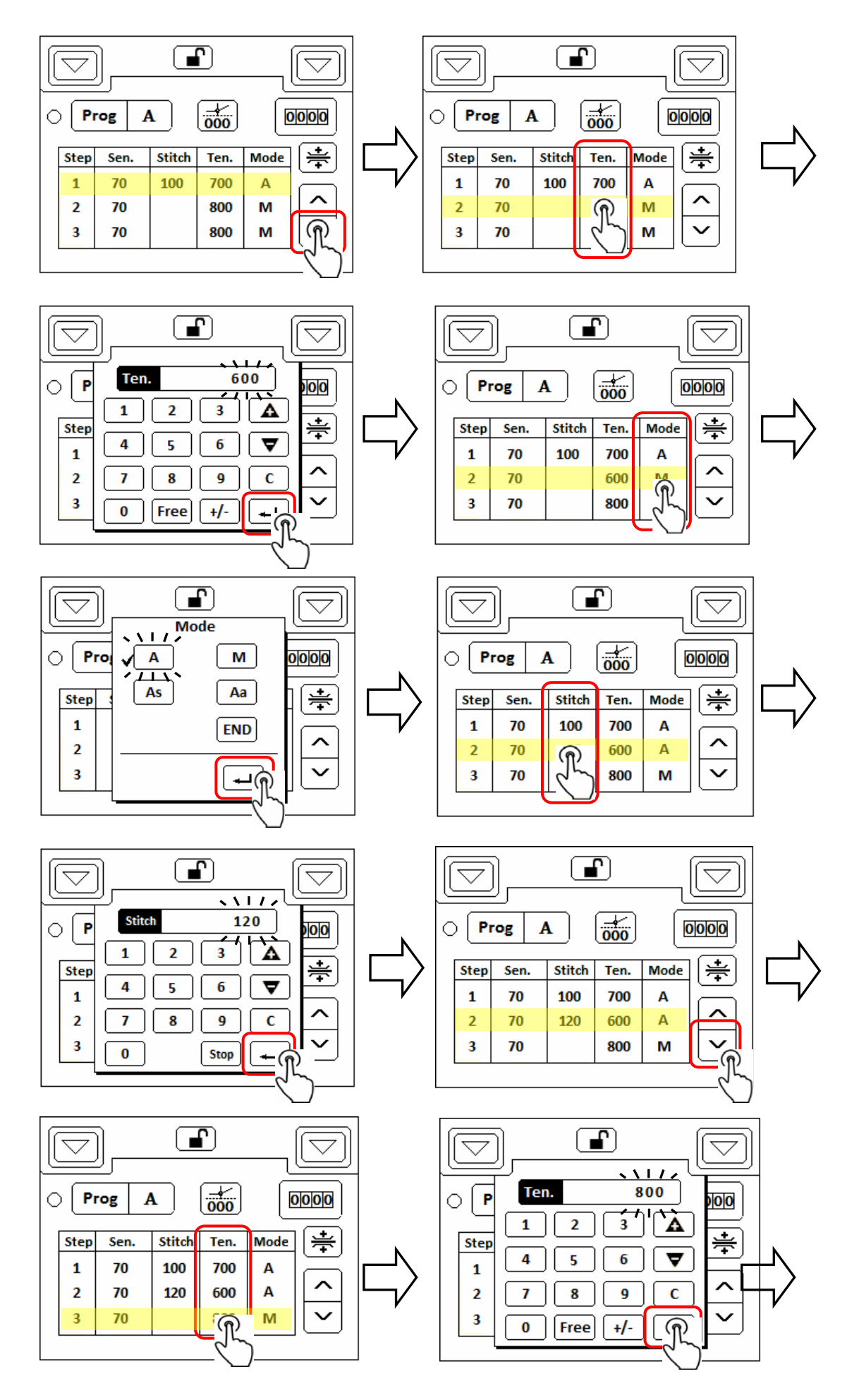

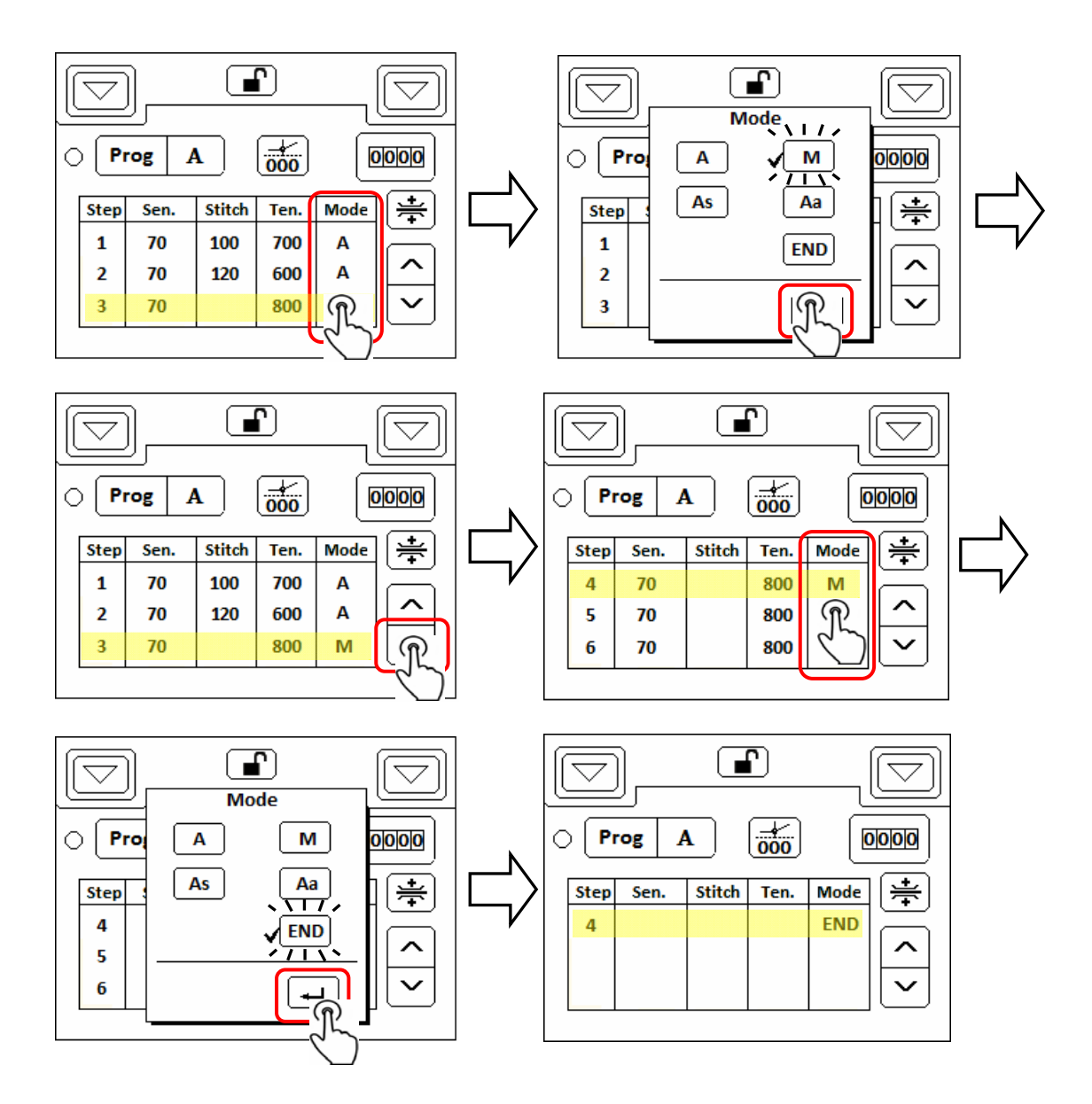

例 3.第 1 段自動跳段,第 2 段自動跳段,放布後才開始計針數,第 3 段自動切帶。

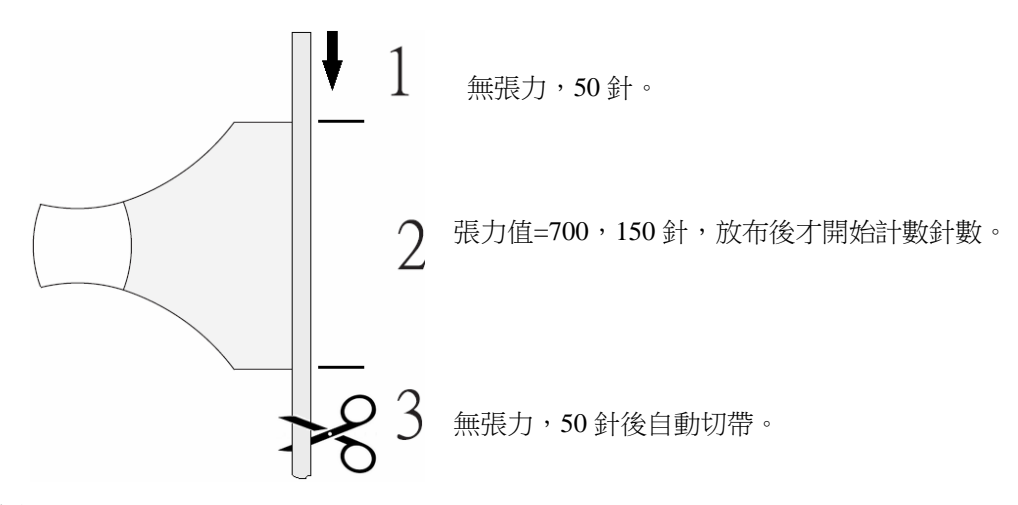

操作說明:

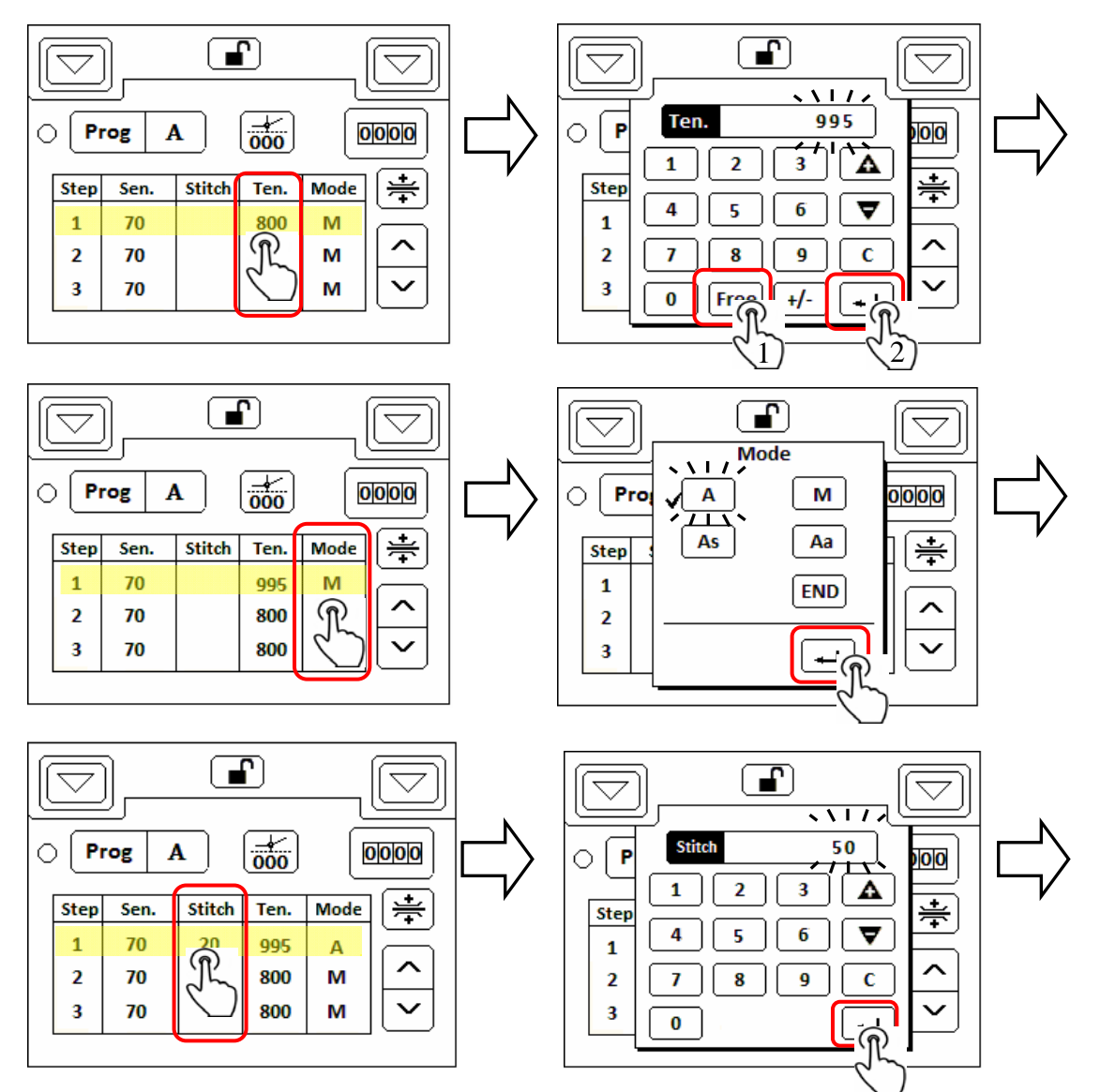

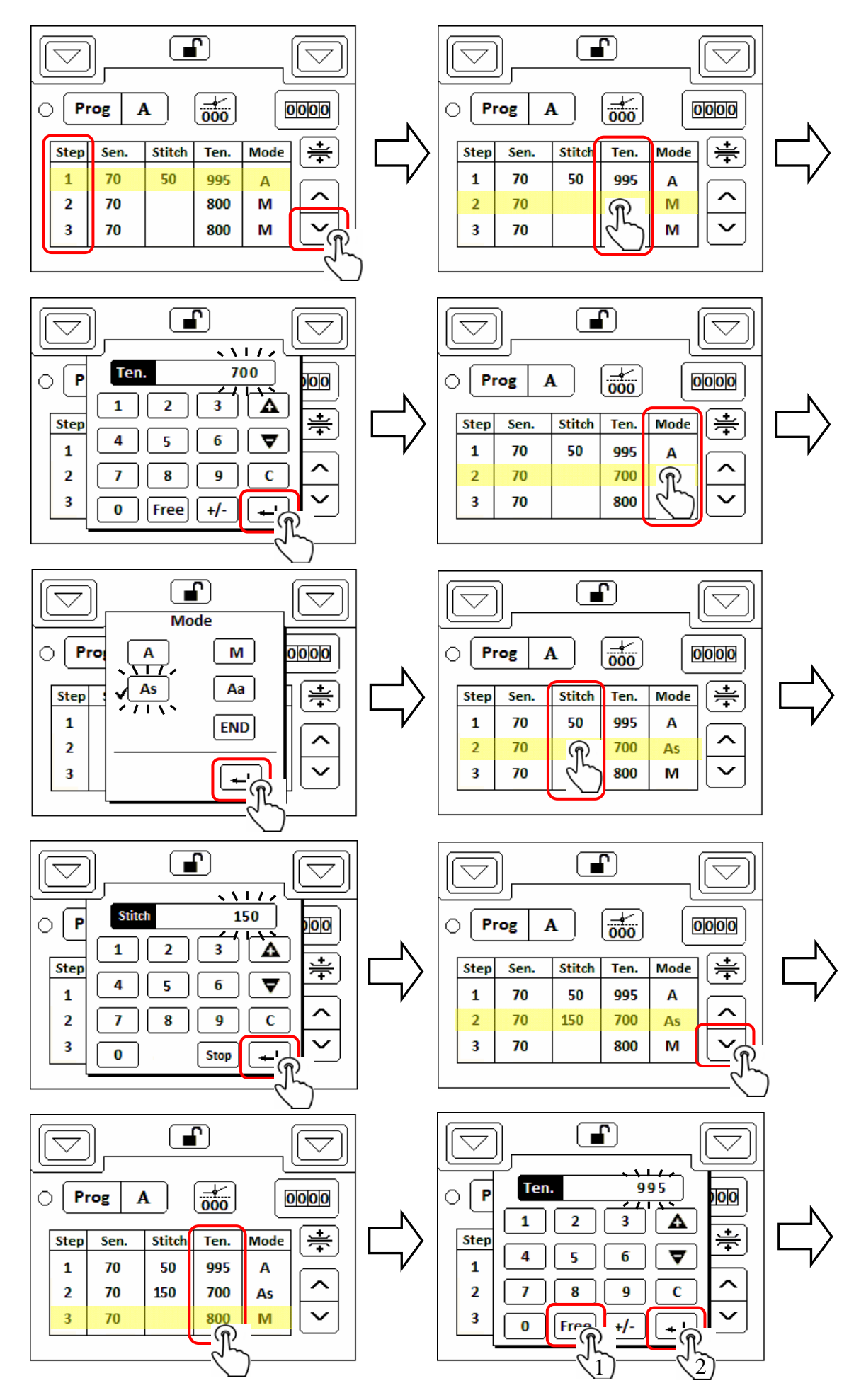

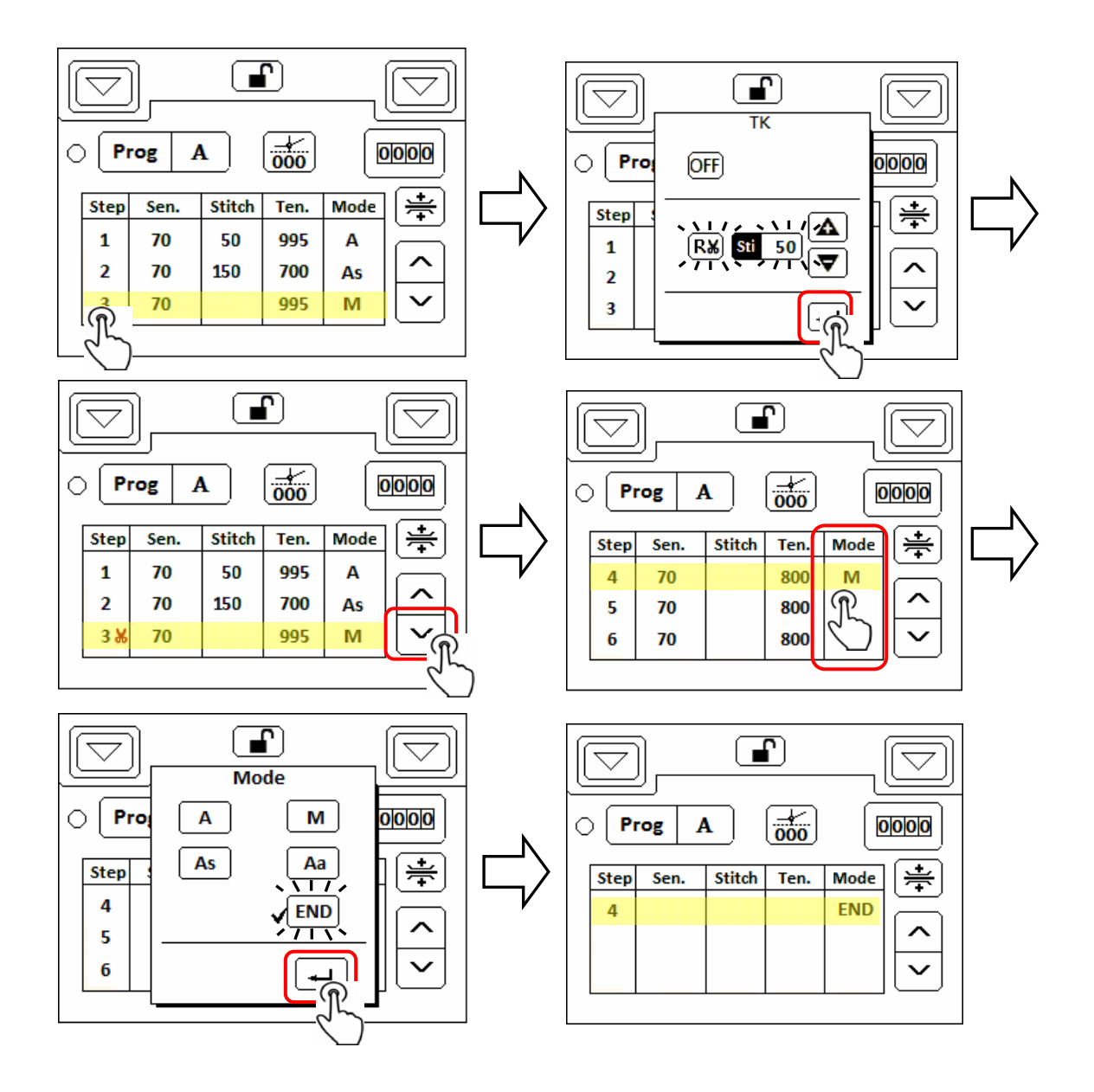

# **9.**提示代碼和錯誤代碼

### **9-1.**提示代碼表

N 開頭的代碼為提示代碼,主要提示使用者下一步要執行的動作,或回報執行的結果。

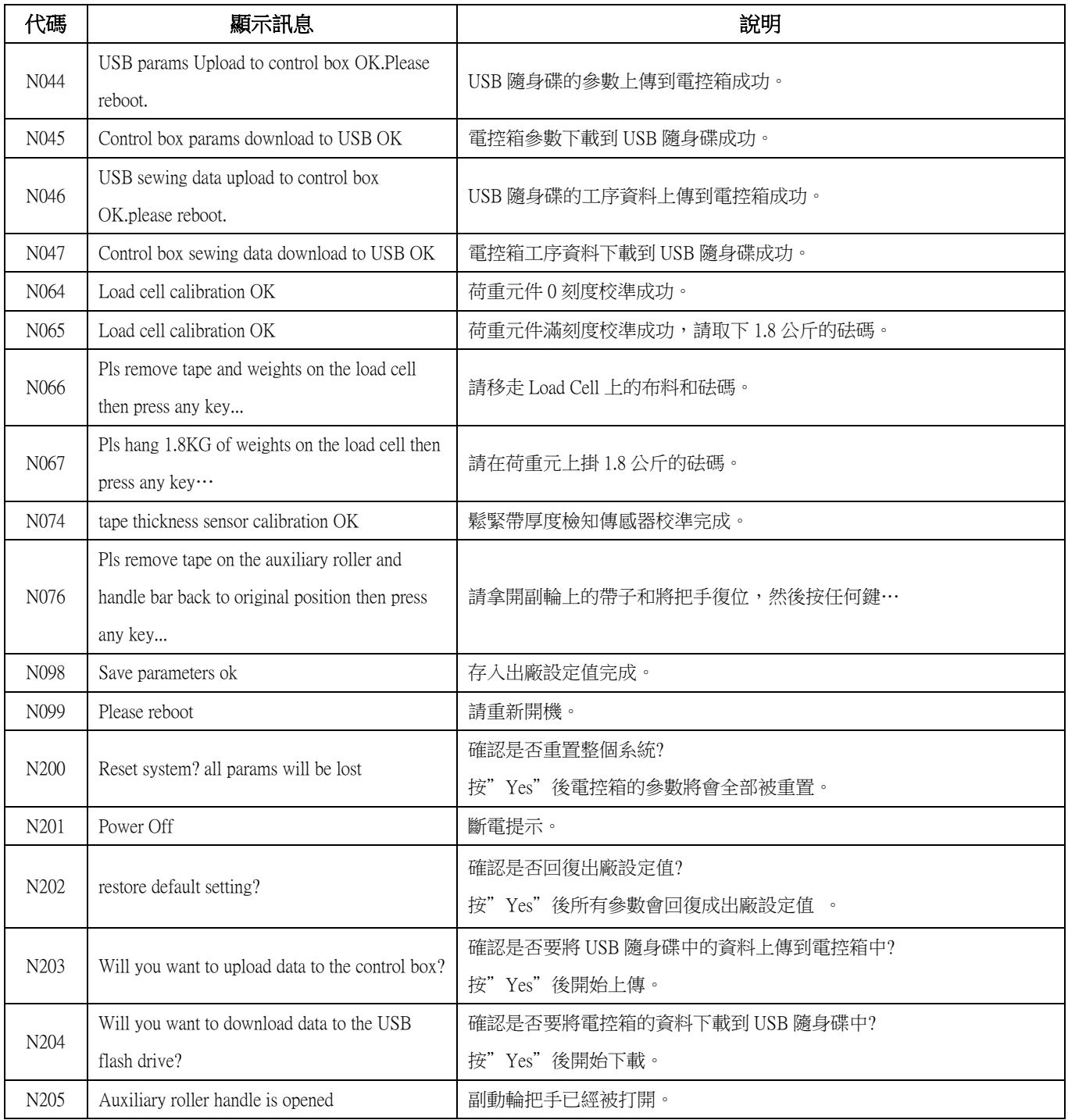

### **9-2.**錯誤代碼表

| 代碼   | 顯示訊息                                               | 說明                                   |
|------|----------------------------------------------------|--------------------------------------|
| E040 | USB params upload to control box failure           | USB 隨身碟的參數上傳到電控箱失敗。                  |
|      |                                                    | 請拔出 USB 隨身碟後再插入,再重新執行上傳動作。<br>1.     |
|      |                                                    | 請更換另一支 USB 隨身碟。<br>2.                |
|      |                                                    | 3.<br>參數檔案(TCPARAME.TCD)可能已損毀,請重新複製。 |
| E041 | Control box params download to USB failure         | 電控箱參數下載到 USB 隨身碟失敗。                  |
|      |                                                    | 請拔出 USB 隨身碟後再插入,再重新執行上傳動作。<br>1.     |
|      |                                                    | 檢查 USB 隨身碟是否還有可用空間。<br>2.            |
|      |                                                    | 3.<br>請更換另一支 USB 隨身碟。                |
| E042 | USB sewing data upload to control box failure      | USB 隨身碟的工序資料上傳到電控箱失敗。                |
|      |                                                    | 請拔出 USB 隨身碟後再插入,再重新執行上傳動作。<br>1.     |
|      |                                                    | 2.<br>請更換另一支 USB 隨身碟。                |
|      |                                                    | 參數檔案(TCPROCES.TCD)可能已損毀,請重新複製。<br>3. |
| E043 | Control box sewing data download to USB<br>failure | 電控箱的工序資料下載到 USB 隨身碟失敗。               |
|      |                                                    | 請拔出 USB 隨身碟後再插入,再重新執行上傳動作。<br>1.     |
|      |                                                    | 檢查 USB 隨身碟是否還有可用空間。<br>2.            |
|      |                                                    | 請更換另一支 USB 隨身碟。<br>3.                |
| E050 | memory read error                                  | 記憶體讀取失敗,請聯絡售服維修人員。                   |
| E051 | memory write error                                 | 記憶體寫入失敗,請聯絡售服維修人員。                   |
| E052 | Calibration value read error                       | 校驗值讀取失敗,請檢查張力裝置主體與電控箱之間的接線是否有插       |
|      |                                                    | 緊,或接線是否接觸不良。                         |
| E053 | Calibration value write error                      | 校驗值寫入失敗,請檢查張力裝置主體與電控箱之間的接線是否有插       |
|      |                                                    | 緊,或接線是否接觸不良。                         |
| E060 | Load cell calibration fail                         | 荷重元件内部校準失敗,請檢查張力裝置主體連接到電控箱的接線是否      |
|      |                                                    | 有插緊,或接線是否接觸不良。                       |
| E061 | Load cell calibration fail                         | 荷重元件無負載校準失敗。                         |
|      |                                                    | 請檢查張力裝置主體連接到電控箱的接線是否有插緊,或接線是否<br>Ι.  |
|      |                                                    | 接觸不良。                                |
|      |                                                    | 檢查鬆緊帶是否已經從荷重元圓桿上移除。<br>2.            |
| E062 | Load cell calibration fail                         | 鬆緊帶滿負載(1.8KG)校準失敗。                   |
|      |                                                    | 請檢查張力裝置主體連接到電控箱的接線是否有插緊,或接線是否<br>Ι.  |
|      |                                                    | 接觸不良。                                |
|      |                                                    | 檢查荷重元圓桿上是否已掛上滿載校驗用的 1.8 公斤砝碼。<br>2.  |
|      |                                                    | 檢查荷重元圓桿上是否有機構干涉。<br>3.               |
| E063 | Read tension fail                                  | 讀取鬆緊帶張力值失敗, 請檢查張力裝置主體連接到電控箱的接線是否     |
|      |                                                    | 有插緊,或接線是否接觸不良。                       |

E 開頭的代碼為錯誤代碼,代表系統發生故障或操作錯誤,請依照表中的建議排除問題。

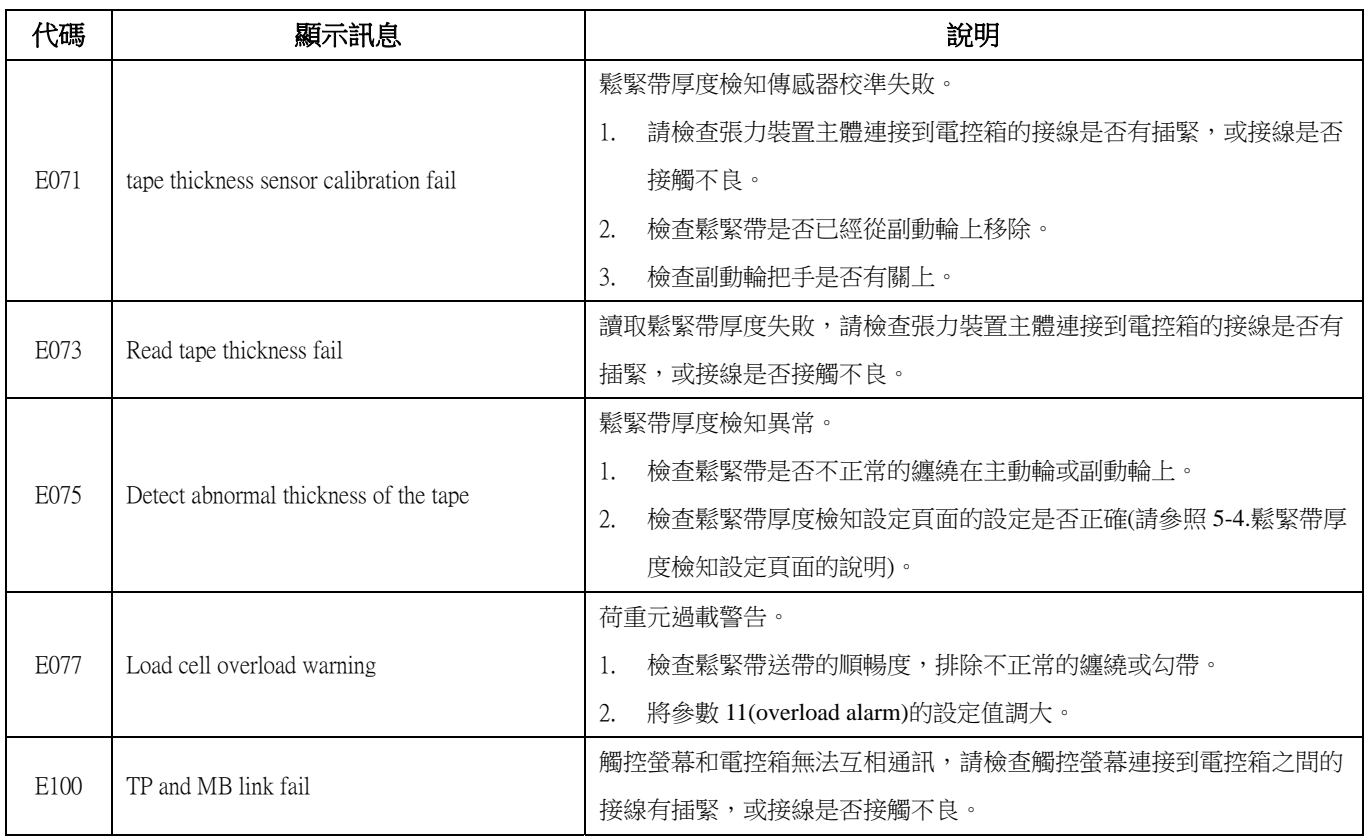

### 版權所有·仿冒必究 All rights reserved Violators will be prosecuted